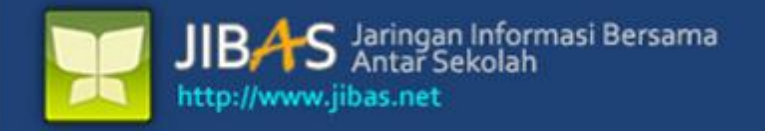

# Versi 3.2. tanggal 07 Januari 2012 Buku Manual

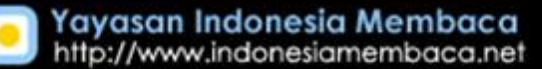

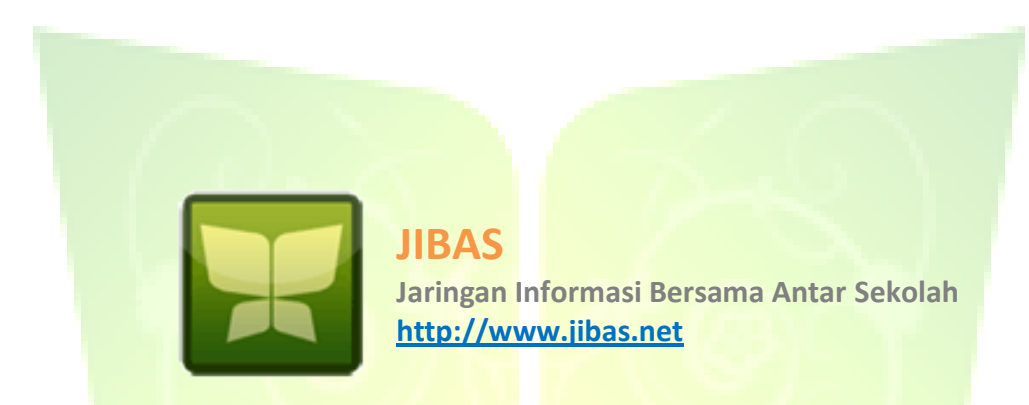

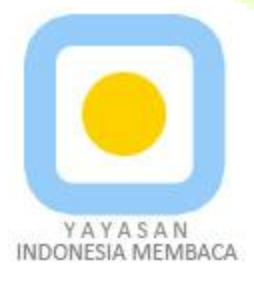

**Yayasan Indonesia Membaca http://www.indonesiamembaca.net**

**2 Yayasan Indonesia Membaca** – JIBAS KEUANGAN

#### **DAFTAR ISI**

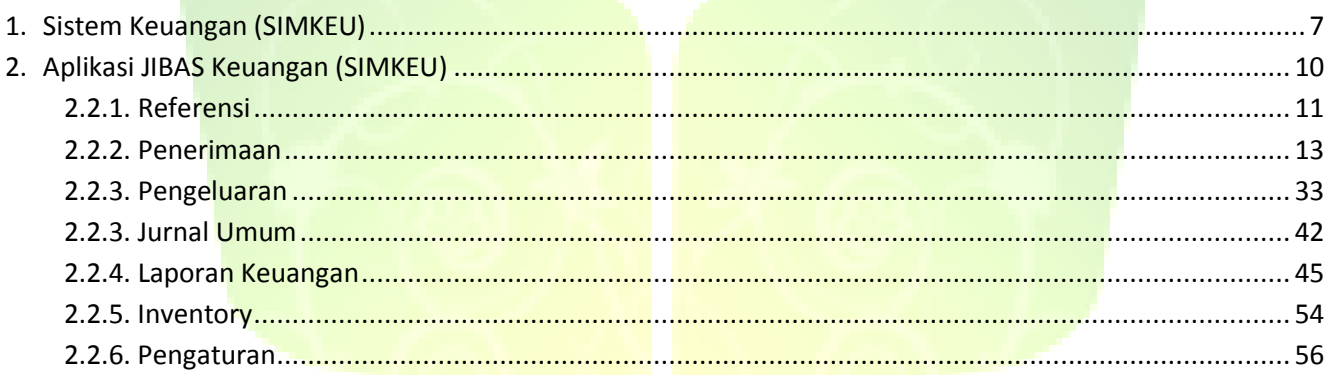

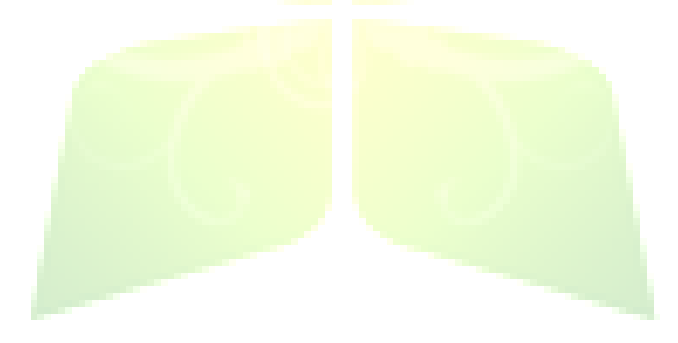

#### **DAFTAR GAMBAR**

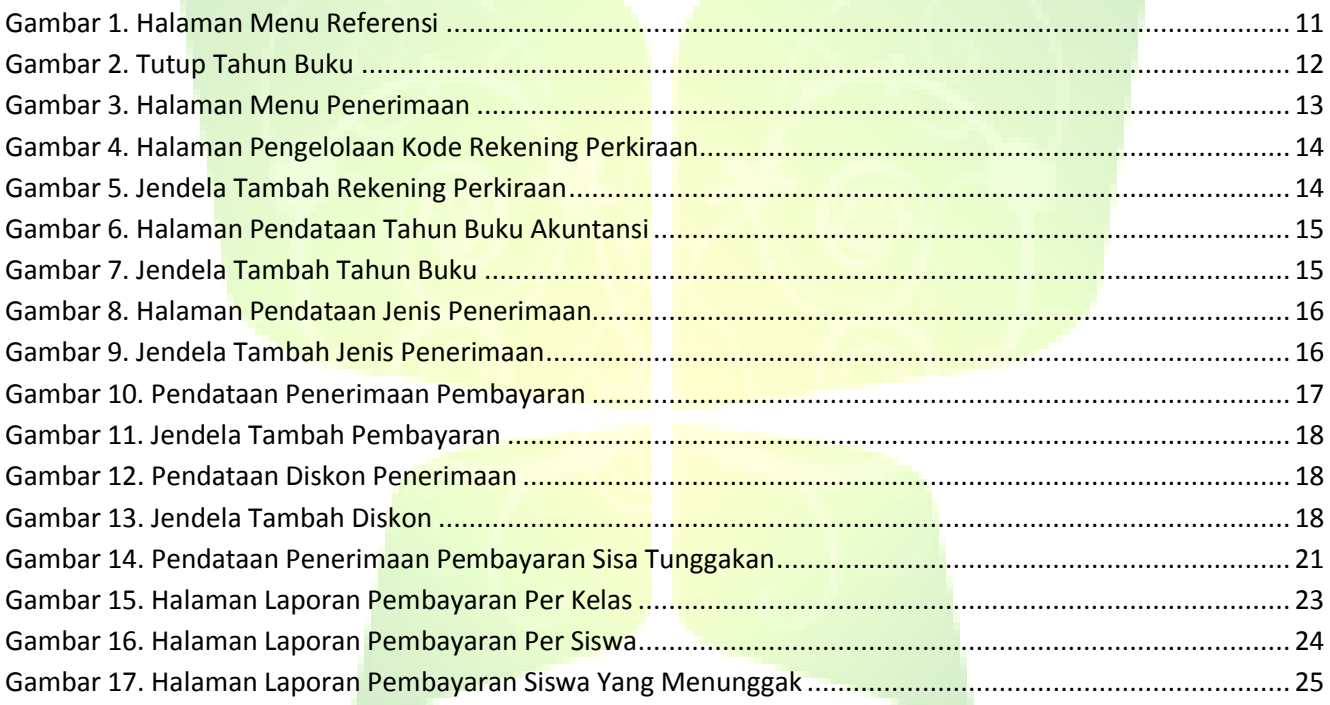

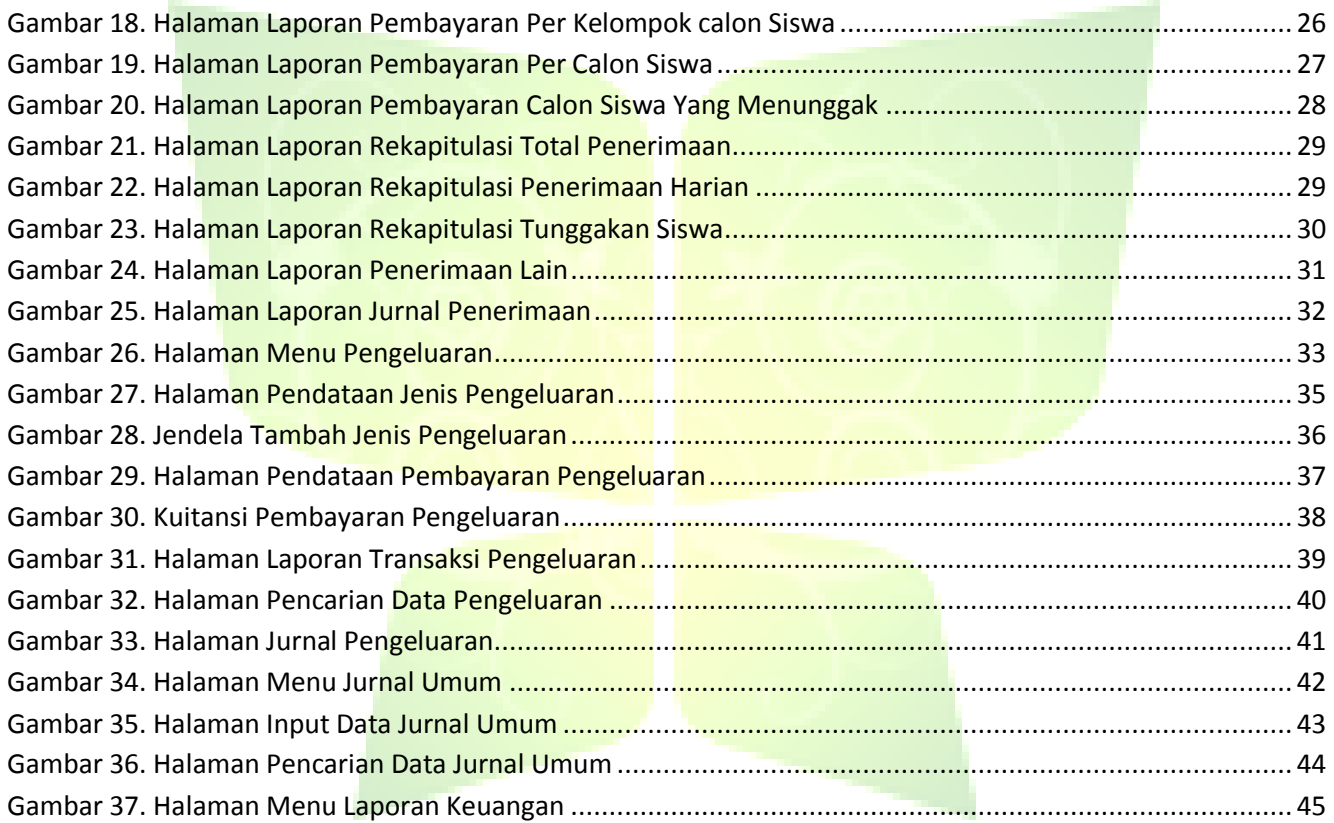

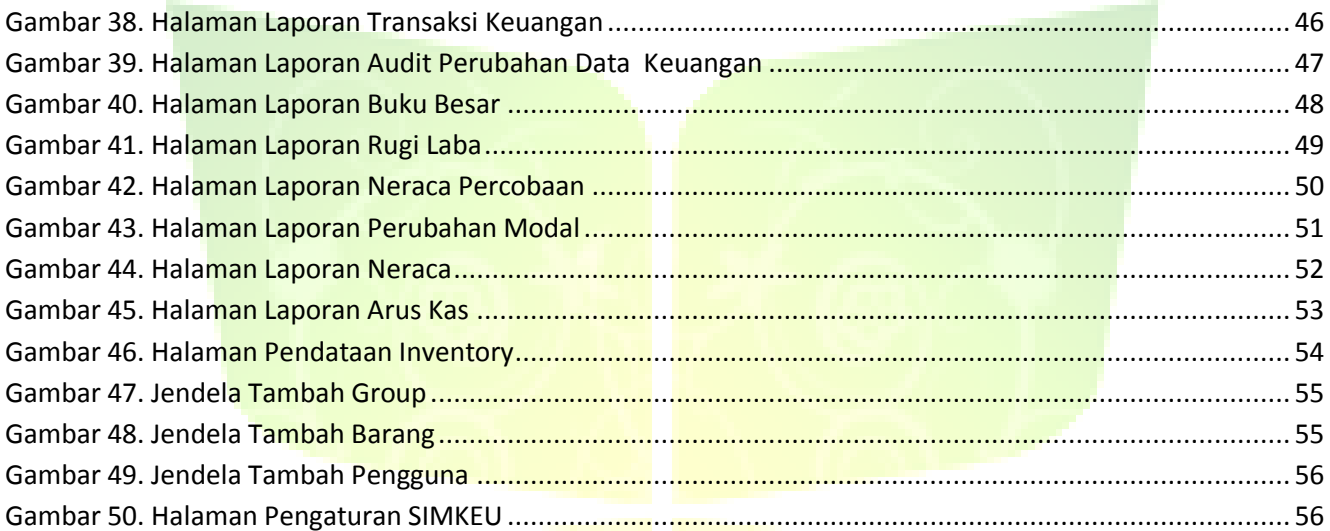

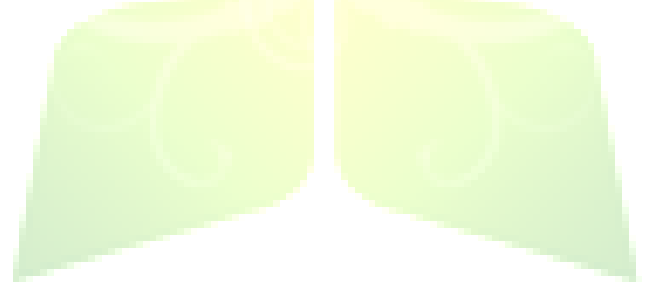

## **Buku Manual JIBAS SIMKEU**

**JIBAS :** "Jaringan Informasi Bersama Antar Sekolah"

## <span id="page-6-0"></span>**1. Sistem Keuangan (SIMKEU)**

Sistem informasi keuangan sekolah (SIMKEU) merupakan sistem informasi yang digunakan untuk membantu sekolah mengelola keuangannya. Mulai dari pencatatan transaksi pemasukan dan pengeluaran, pembuatan laporan keuangan, pemantauan kondisi keuangan sampai pendataan aset inventari sekolah.

Persamaan dasar akutansi memiliki bentuk:

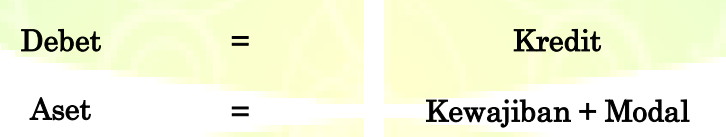

**Aset** merupakan harta yang dimiliki usaha. Aset biasanya berupa uang kas, deposito, mobil, gedung. Piutang juga termasuk ke dalam Aset karena dianggap sebagai aset dipihak lain.

**Kewajiban** merupakan beban hutang yang ditanggung oleh usaha, seperti: hutang ke bank, pinjaman ke pihak ketiga dan lainnya.

**Modal** merupakan penyertaan harta dari pihak pemodal (*investor*) untuk operasional usaha. Modal dianggap sebagai kewajiban, karena pemilik modal bisa menarik kembali modal yang ditanamnya.

Aturan umumnya, setiap penambahan aset ditempatkan di bagian debet. Sedangkan penambahan kewajiban atau modal ditempatkan di bagian kredit. Sebaliknya, pengurangan aset ditempatkan di bagian kredit. Dan pengurangan kewajiban atau modal ditempatkan di bagian debet.

Setiap transaksi keuangan yang terjadi harus memenuhi rumus tersebut. Di bawah ini beberapa contoh pencatatan transaksi keuangan, diantara yaitu:

1. Misalnya siswa membayar uang SPP sebesar Rp. 100.000.00. Maka pencatatannya:

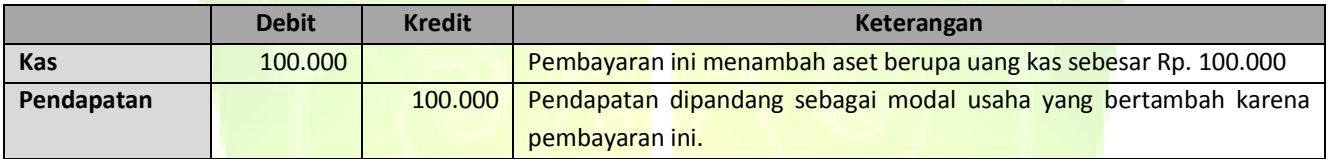

**2.** Siswa membayar cicilan pertama sebesar Rp. 200.000.00 untuk iuran bangunan sebesar Rp. 5.000.000.00. Maka pencatatannya:

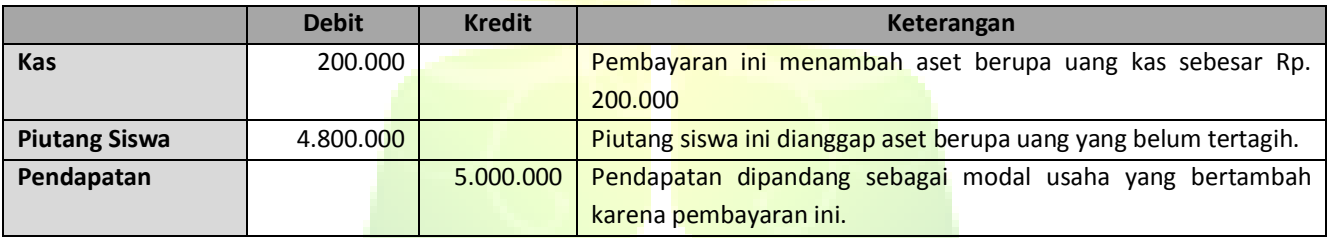

#### 3. Siswa membayar cicilan kedua sebesar Rp. 300.000.00 untuk iuran bangunan, maka pencatatannya:

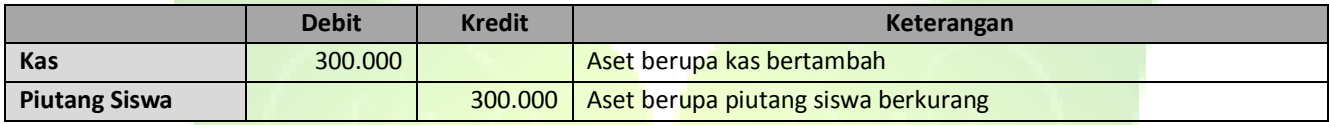

#### 4. Membayar tagihan listrik bulan desember sebesar Rp. 125.000.00. Maka pencatatannya:

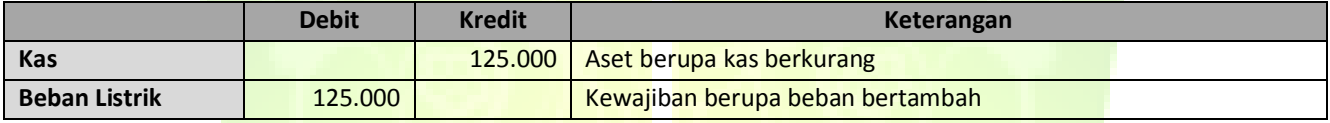

#### 5. Mendapatkan pinjaman dari Bank sebesar 5.000.000.00. Maka pencatatannya:

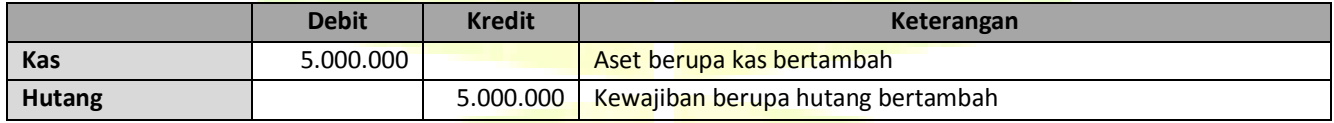

#### 6. Melakukan pengembalian pinjaman ke bank sebesar Rp. 1.000.000.00. Maka pencatatannya:

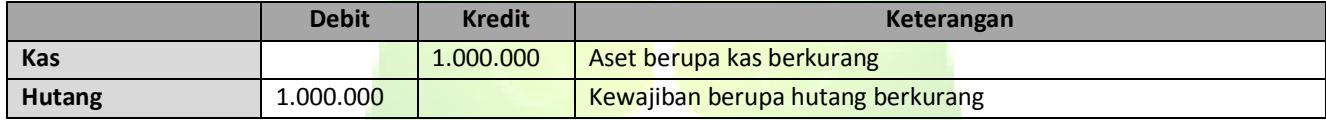

7. Pak Agus sebagai pemodal, menyetorkan modal sebesar Rp. 10.000.000.00. Maka pencatatannya:

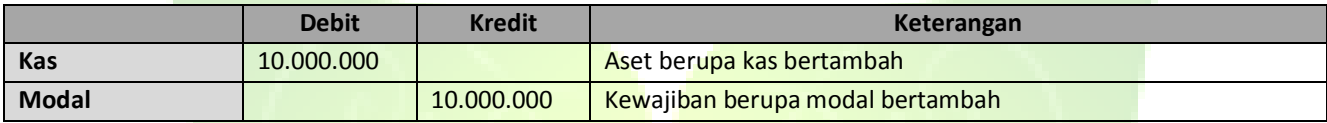

## <span id="page-9-0"></span>**2. Aplikasi JIBAS Keuangan (SIMKEU)**

**SIMKEU** (Sistem Informasi Keuangan Sekolah) adalah aplikasi untuk membantu mengelola data-data keuangan sekolah. Keuangan sekolah dikelola berdasarkan proses akuntansi sederhana. Pengolahan data-data keuangan sekolah meliputi pencatatan penerimaan dan pengeluaran keuangan sekolah, pembuatan berbagai laporan keuangan akuntansi seperti: laporan transaksi keuangan, laporan audit perubahan data keuangan, laporan buku besar, laporan rugi laba, laporan neraca percobaan, laporan neraca, laporan perubahan modal dan laporan arus kas.

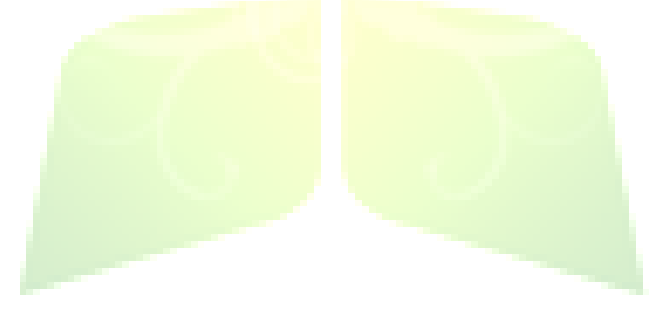

## <span id="page-10-0"></span>**2.2.1. Referensi**

Menu Referensi merupakan menu yang digunakan untuk mengelola data-data acuan aplikasi **SIMKEU**. Menu Referensi terdiri dari sub menu, yaitu: Kode Rekening Akutansi, Tahun Buku dan Tutup Buku. Sub menu Rekening Akutansi dan Tahun Buku terdapat di menu penerimaan dan menu pengeluaran. Menu ini hanya dapat dikelola oleh admin JIBAS atau level manager.

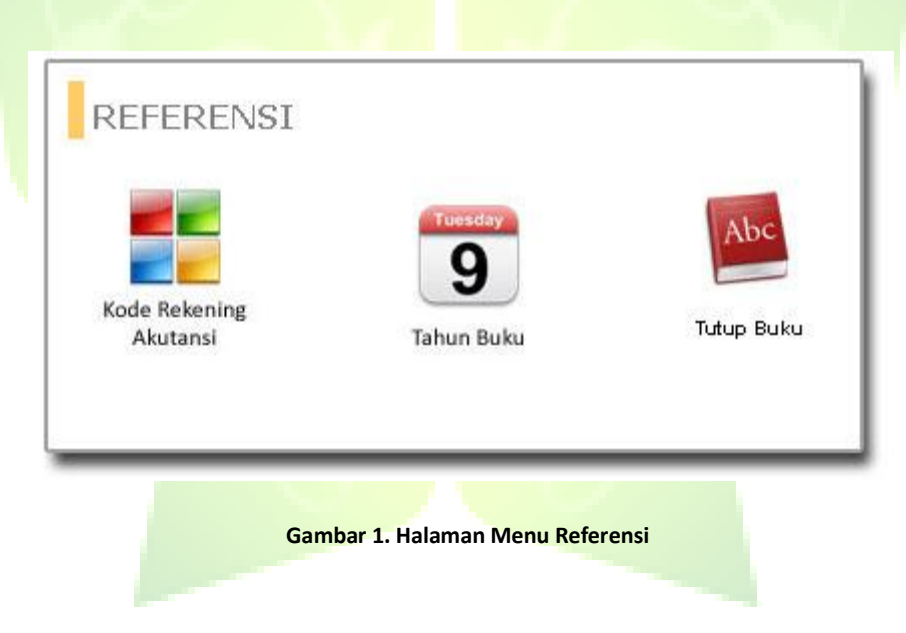

## *2.2.1.1. Tutup Buku*

Tutup buku merupakan proses untuk menentukan tahun buku baru, membuat saldo awal untuk tahun buku baru. Sehingga tahun buku yang lama tidak dapat diakses lagi setelah tahun buku dibuat.

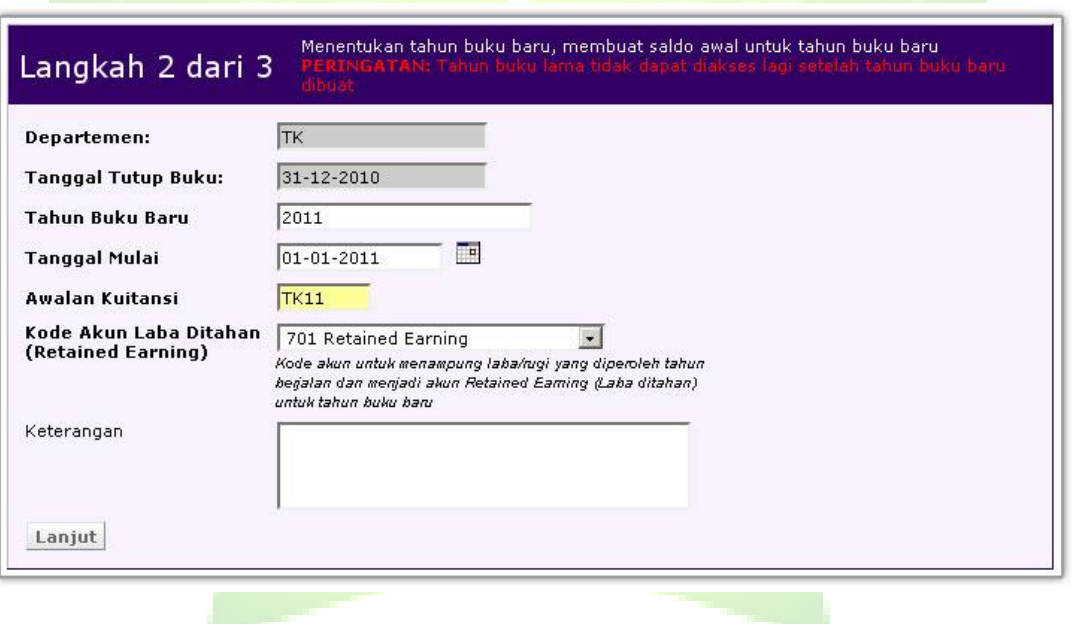

**Gambar 2. Tutup Tahun Buku**

## **2.2.2. Penerimaan**

<span id="page-12-0"></span>Menu Penerimaan merupakan menu untuk mendata kode rekening akuntansi, menentukan tahun buku akuntansi, membuat jenis-jenis penerimaan, mencatat transaksi-transaksi penerimaan, mancari dan menampilkan laporan data transaksi penerimaan keuangan sekolah.

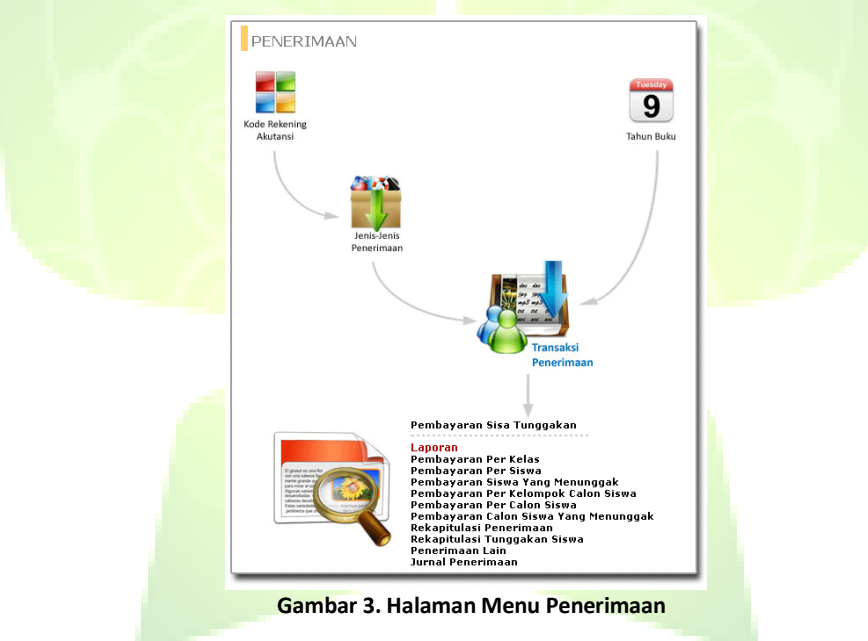

#### *2.2.1.1. Kode Rekening Perkiraan*

Menu ini digunakan untuk mendata kode rekening akuntansi (*Chart Of Accounts*) yang akan digunakan dalam setiap transaksi keuangan. Kode rekening dikelompokan ke dalam 7 (tujuh) kategori, yaitu: Harta, Piutang, Inventaris, Utang, Modal, Pendapatan, Biaya.

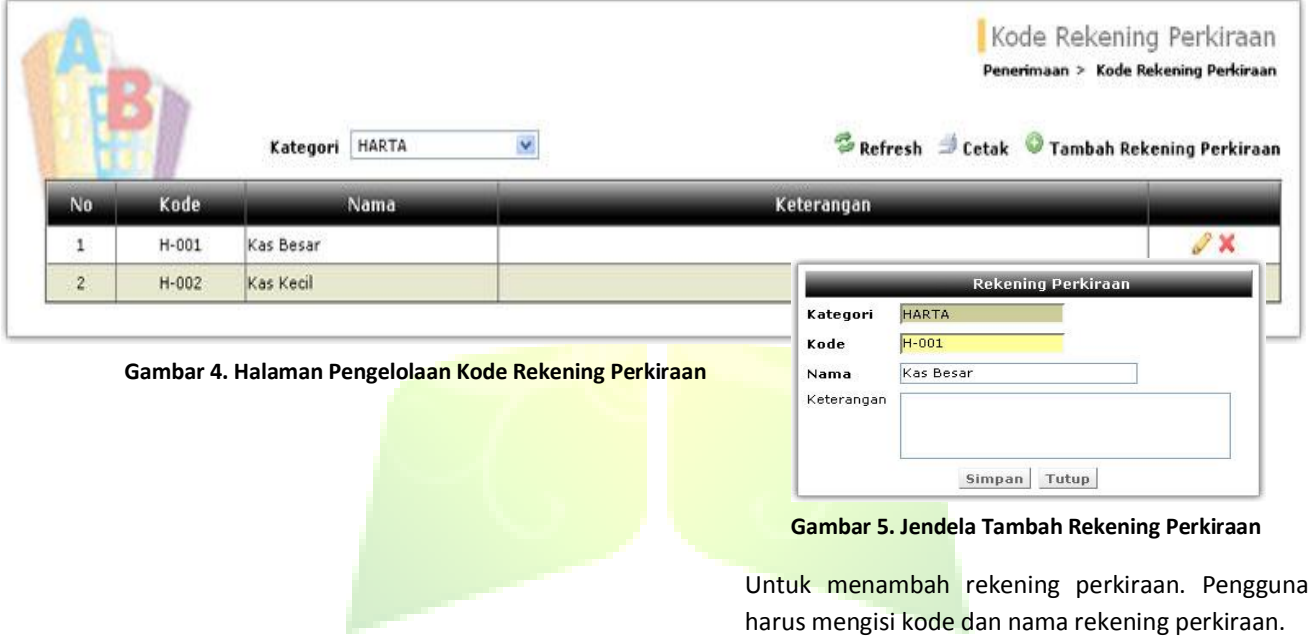

#### *2.2.1.2. Tahun Buku Akuntansi*

Menu ini digunakan untuk mendata tahun buku akuntansi. Berdasarkan tahun buku inilah dibuat berbagai laporan keuangan untuk satu waktu periode operasional sekolah. Biasanya, tahun buku dimulai bersamaan dengan tahun ajaran baru, contoh: tahun buku 2008/2009 dimulai dari tanggal 14 juli 2008 dan berakhir pada tanggal 30 juni 2009. Hanya ada satu tahun buku yang aktif dalam satu waktu.

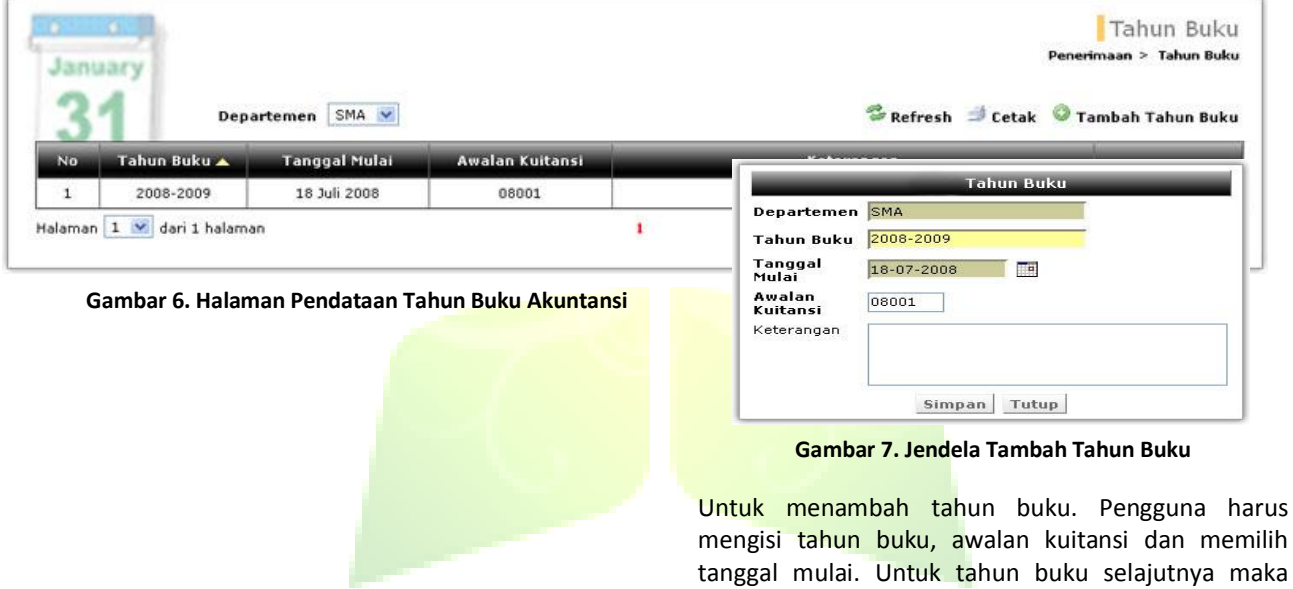

tambah tahun buku dilakukan saat proses tutup buku.

#### *2.2.1.3. Jenis Penerimaan*

Menu ini digunakan untuk mendata penamaan jenis-jenis penerimaan keuangan sekolah. Setiap jenis penerimaan ditentukan pula kode rekening kas, piutang dan pendapatan yang sesuai. Contohnya: SPP Bulanan, Iuran Kesiswaan, Iuran DSP

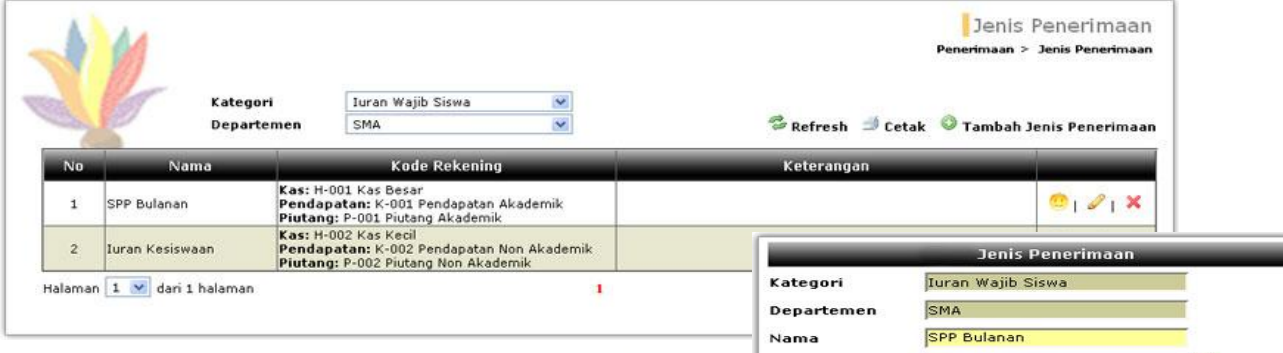

#### **Gambar 8. Halaman Pendataan Jenis Penerimaan**

Untuk menambah jenis penerimaan, pilih terlebih dahulu kategori penerimaan dan departemen. Klik tombol tambah jenis penerimaan. Akan muncul jendela tambah jenis penerimaan. Masukkan nama jenis penerimaan, pilih kode rekening Kas, kode rekening Pendapatan dan kode rekening Piutang. Ketika terjadi transaksi, aplikasi akan otomatis menjurnal transaksi tersebut ke dalam jurnal penerimaan dan jurnal umum sesuai pilihan kode rekening di jenis penerimaan ini.

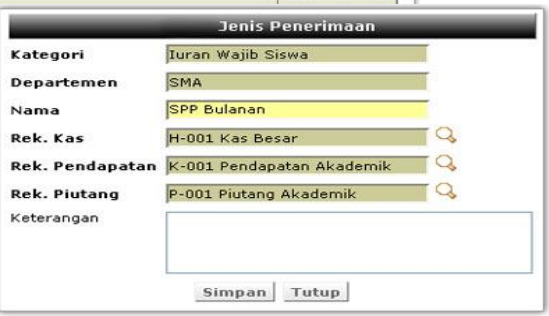

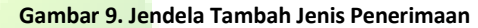

#### *2.2.1.4. Penerimaan Pembayaran*

Menu ini digunakan untuk mendata setiap transaksi penerimaan keuangan dari siswa, calon siswa maupun sumber penerimaan keuangan lainnya seperti donatur atau pemerintah. Data penerimaan keuangan dikelola untuk 1 periode tahun buku akutansi.

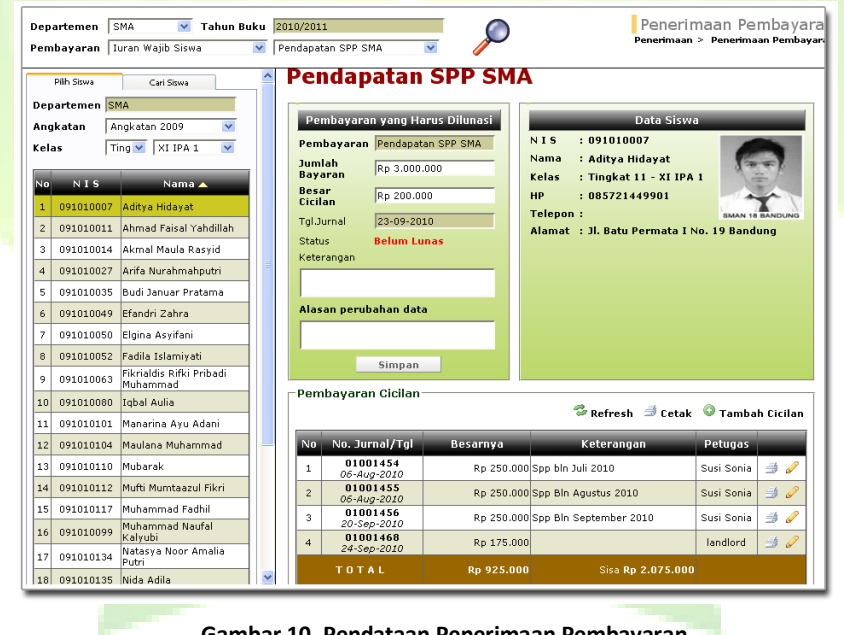

**Gambar 10. Pendataan Penerimaan Pembayaran**

Pada saat menginputkan jumlah pembayaran, misalnya jumlah pembayaran Iuran Kesiswaan sebesar Rp. 2.500.000.00, maka pencatatan akutansinya adalah sebagai berikut:

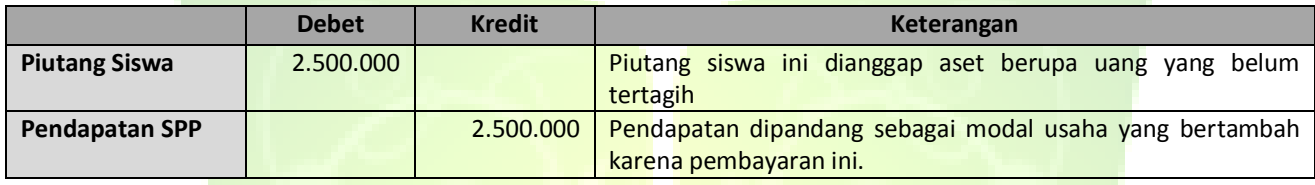

Untuk melakukan pendataan penerimaan pembayaran, pilih terlebih dahulu kategori dan jenis pembayaran kemudian pilih kelas dan siswa yang akan melakukan pembayaran di *frame* kiri. Data-data siswa ini dikelola di modul SIMAKA > menu kesiswaan. Masukkan jumlah pembayaran untuk 1 tahun ajaran setelah itu tekan tombol simpan. Klik acuan untuk memasukkan data pembayaran yang pertama. Akan muncul jendela Tambah Pembayaran Cicilan, masukkan jumlah cicilan dan tanggal transaksi pembayaran. Sedangkan untuk keterangan bersifat isian opsional. Setelah semua dimasukkan, tekan tombol Simpan.

Jika masih terdapat sisa pembayaran, maka klik tombol Tambah cicilan. Transaksi pembayaran dilakukan sampai sisa pembayaran bernilai Rp.0,00.

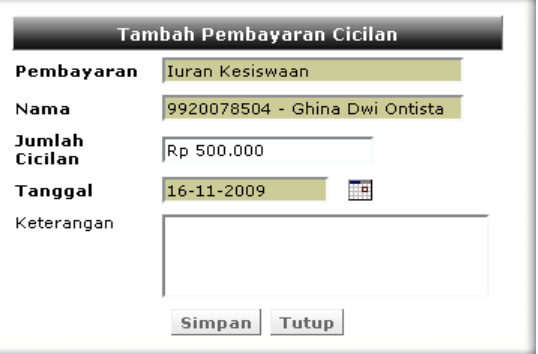

**Gambar 11. Jendela Tambah Pembayaran**

Untuk mengubah data penerimaan pembayaran, selain mengisi data-data di atas. Ditambah dengan mengisi alasan pengubahan data pembayaran.

Dari setiap transaksi penerimaan yang terjadi akan dilakukan pencatatan akuntasi seperti pada pencatatan transaksi di bawah ini:

1. Untuk transaksi penerimaan berstatus lunas.

Misalnya siswa membayar uang luran Kesiswaan sebesar Rp. 500.000.00, maka pencatatan rekeningnya adalah sebagai berikut:

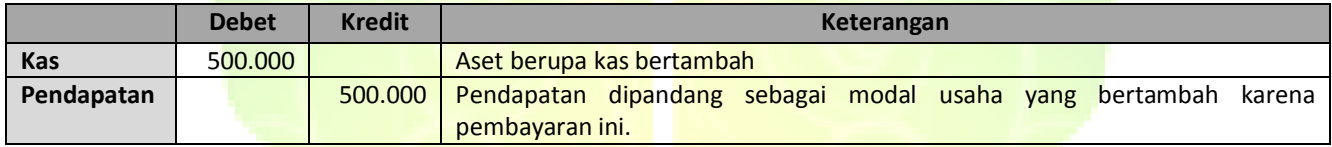

2. Untuk transaksi penerimaan berstatus belum lunas atau mencicil.

Misalnya siswa membayar cicilan iuran SPP bulanan sebesar Rp. 500.000. Maka pencatatan rekening untuk cicilannya adalah sebagai berikut:

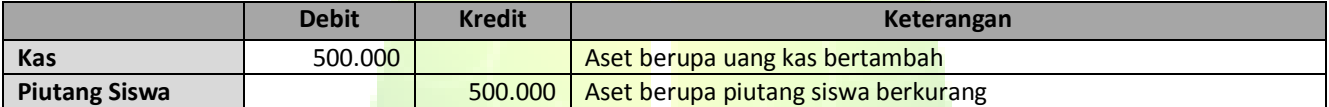

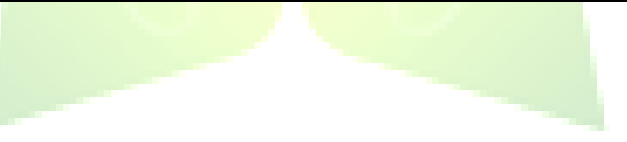

*2.2.1.5. Diskon* 

Menu ini digunakan untuk melakukan potongan atau diskon pada transaksi penerimaan keuangan.

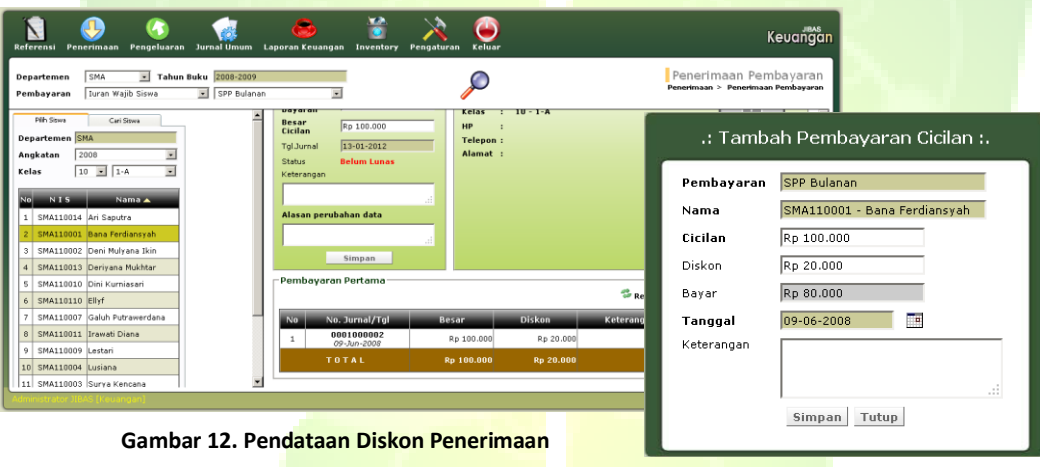

#### **Gambar 13. Jendela Tambah Diskon**

Untuk menggunakan Diskon, masukkan nominal pembayaran (besarnya cicilan) lalu nilai diskon yang diberikan dan hasil yang diperoleh adalah jumlah besarnya pembayaran yang harus dibayarkan oleh siswa.

#### *2.2.1.6. Pembayaran Sisa Tunggakan*

Menu ini digunakan untuk melakukan transaksi penerimaan keuangan setelah proses tutup buku, karena ada siswa dan calon siswa yang melakukan penangguhan pembayaran yang bersifat wajib untuk dilunasi.

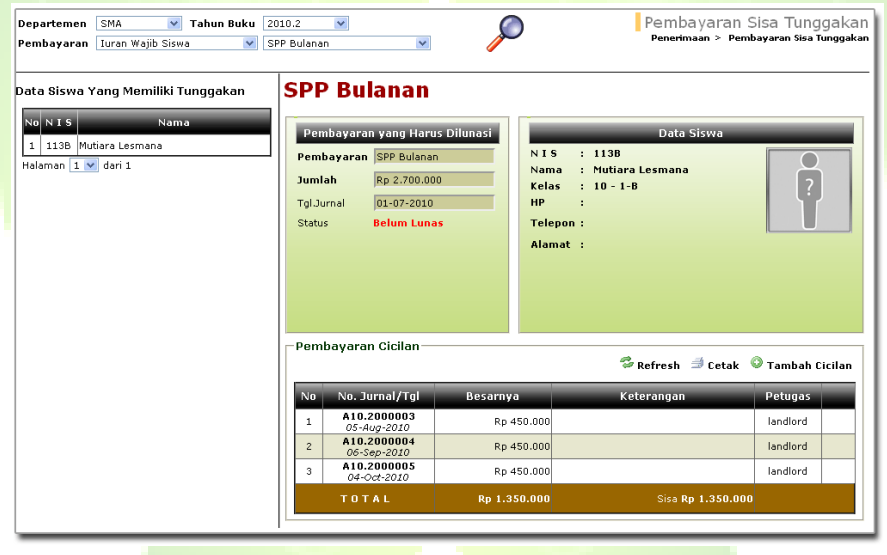

**Gambar 14. Pendataan Penerimaan Pembayaran Sisa Tunggakan**

Dari setiap transaksi pembayaran sisa tunggakan akan dilakukan pencatatan akuntasi seperti pada pencatatan transaksi di bawah ini:

Misalnya siswa membayar cicilan iuran SPP bulanan sebesar Rp. 500.000. Maka pencatatan rekening untuk cicilannya adalah sebagai berikut:

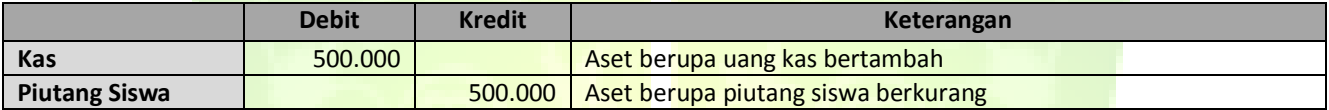

Jadi pencatatan transaksi untuk pembayaran sisa tunggakan akan menambah kas dan mengurangi piutang siswa.

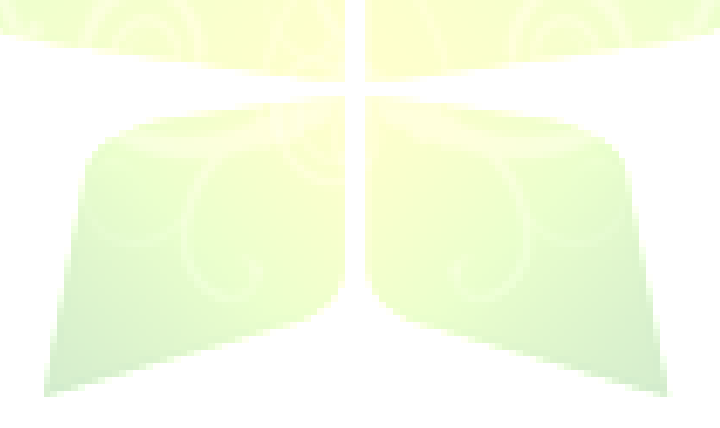

#### *2.2.1.6. Laporan Pembayaran Per Kelas*

Menu ini digunakan untuk menampilkan laporan pembayaran siswa-siswa di suatu kelas. Laporan ini menampilkan rincian pembayaran, status pembayaran, besar pembayaran yang harus dilunasi, total pembayaran dan sisa pembayaran yang harus dilunasi.

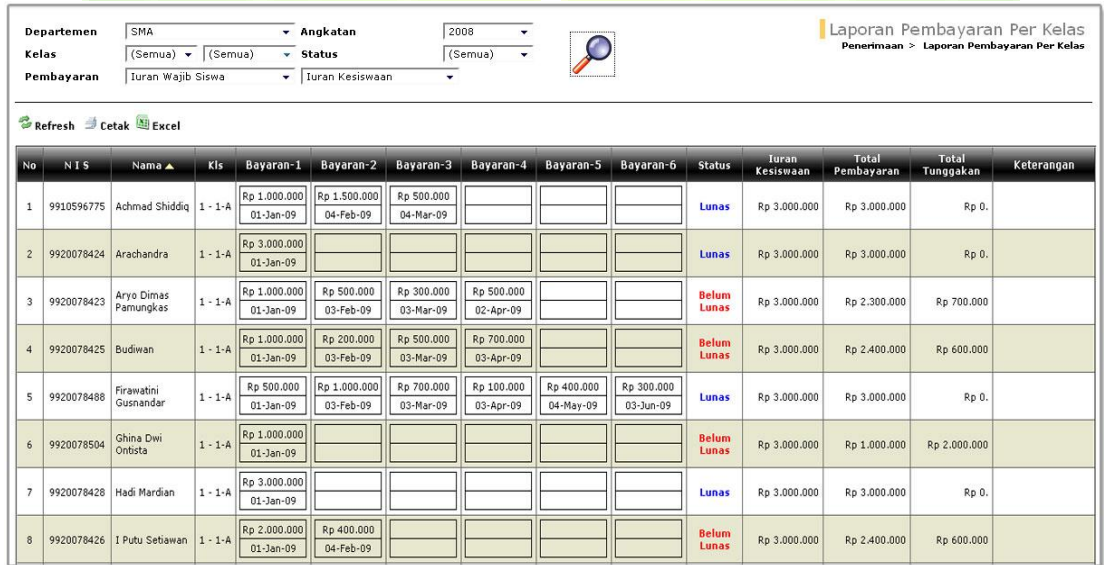

**Gambar 15. Halaman Laporan Pembayaran Per Kelas**

#### *2.2.1.7. Laporan Pembayaran Per Siswa*

Menu ini digunakan untuk menampilkan laporan semua pembayaran yang dilakukan oleh seorang siswa. Laporan ini menampilkan jenis pembayaran, total pembayaran, jumlah pembayaran yang sudah dibayarkan, pembayaran terakhir dan sisa pembayaran yang harus dilunasi oleh seorang siswa.

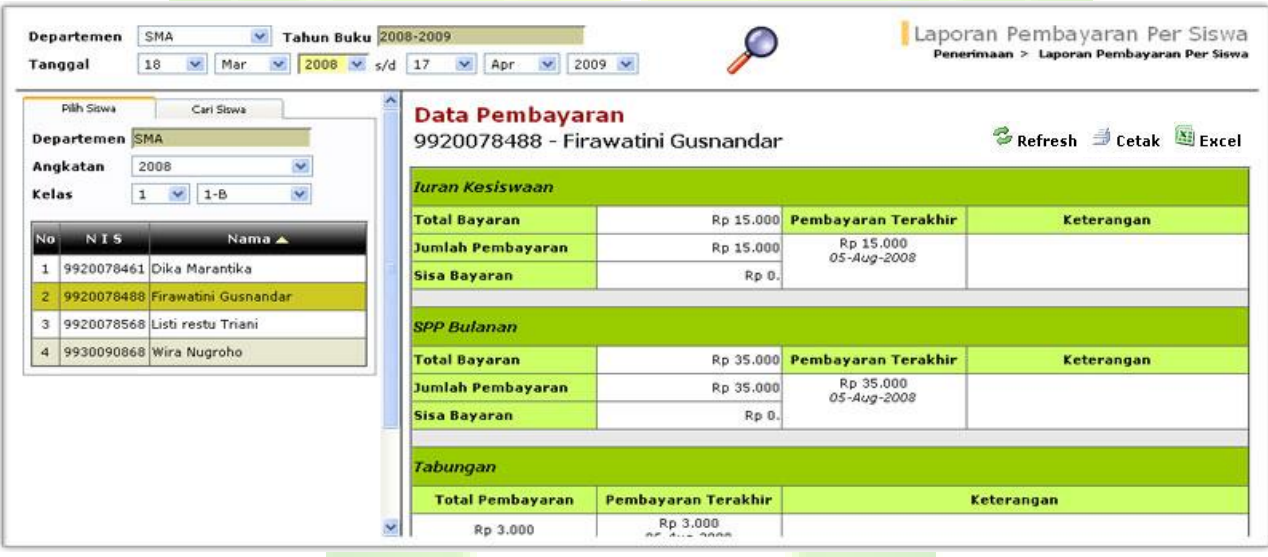

**Gambar 16. Halaman Laporan Pembayaran Per Siswa**

#### *2.2.1.8. Laporan Pembayaran Siswa yang Menunggak*

Menu ini untuk menampilkan laporan pembayaran yang menunggak dan harus dilunasi oleh siswa. Laporan ini menampilkan rincian pembayaran, besar tunggakan yang harus dilunasi oleh siswa dan keterlambatan pembayaran.

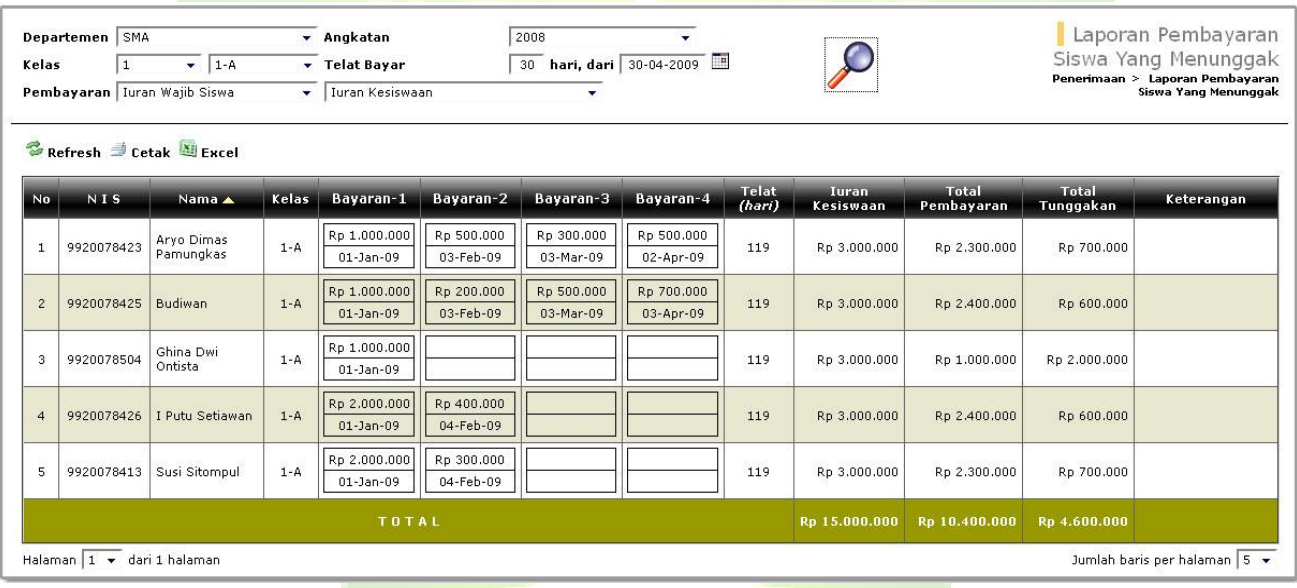

**Gambar 17. Halaman Laporan Pembayaran Siswa Yang Menunggak**

#### *2.2.1.9. Laporan Pembayaran Per Kelompok Calon Siswa*

Menu ini digunakan untuk menampilkan laporan pembayaran para calon siswa di suatu kelompok. Laporan ini menampilkan rincian pembayaran, status pembayaran, besar pembayaran yang harus dilunasi, total pembayaran dan sisa pembayaran yang harus dilunasi.

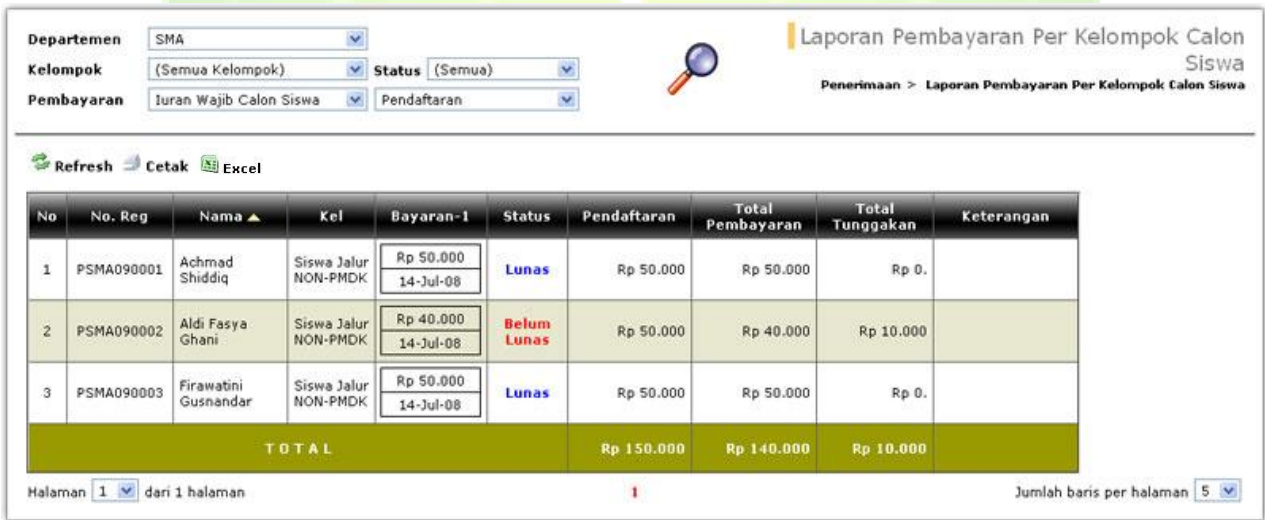

**Gambar 18. Halaman Laporan Pembayaran Per Kelompok calon Siswa**

#### *2.2.1.10. Laporan Pembayaran Per Calon Siswa*

Menu ini digunakan untuk menampilkan laporan semua pembayaran yang dilakukan oleh seorang calon siswa. Laporan ini menampilkan jenis pembayaran, total pembayaran, jumlah pembayaran yang sudah dibayarkan, pembayaran terakhir dan sisa pembayaran yang harus dilunasi oleh seorang calon siswa.

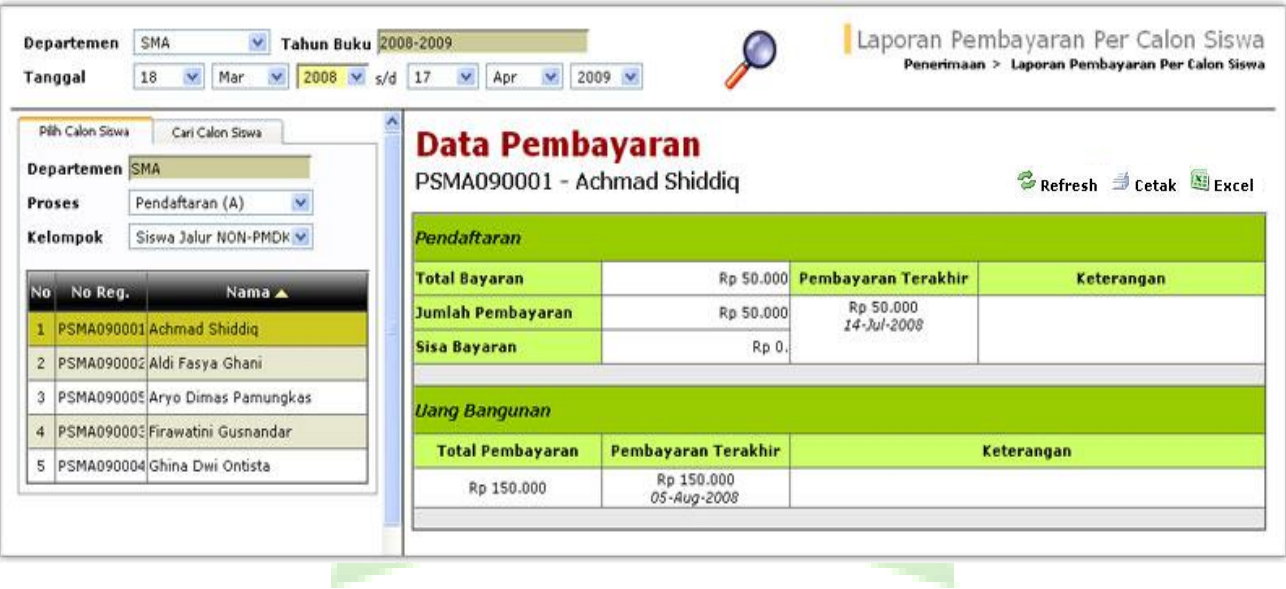

**Gambar 19. Halaman Laporan Pembayaran Per Calon Siswa**

#### *2.2.1.11. Laporan Pembayaran Per Kelompok Calon Siswa Yang Menunggak*

Menu ini untuk menampilkan laporan pembayaran yang menunggak dan harus dilunasi oleh calon siswa. Laporan ini menampilkan rincian pembayaran, besar tunggakan yang harus dilunasi oleh calon siswa dan keterlambatan pembayaran.

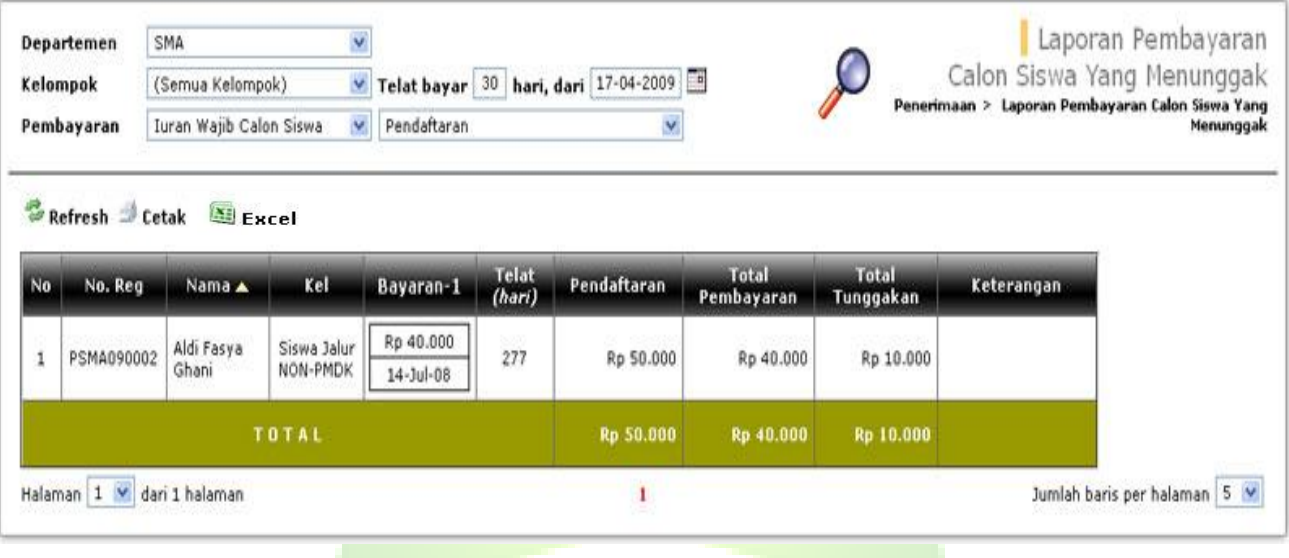

**Gambar 20. Halaman Laporan Pembayaran Calon Siswa Yang Menunggak**

#### *2.2.1.12. Rekapitulasi Penerimaan*

Menu ini untuk menampilkan laporan rekapitulasi penerimaan yang diterima oleh pihak Sekolah. Laporan ini dapat ditampilkan berdasarkan rekapitulasi penerimaan secara total dan rekapitulasi penerimaan harian.

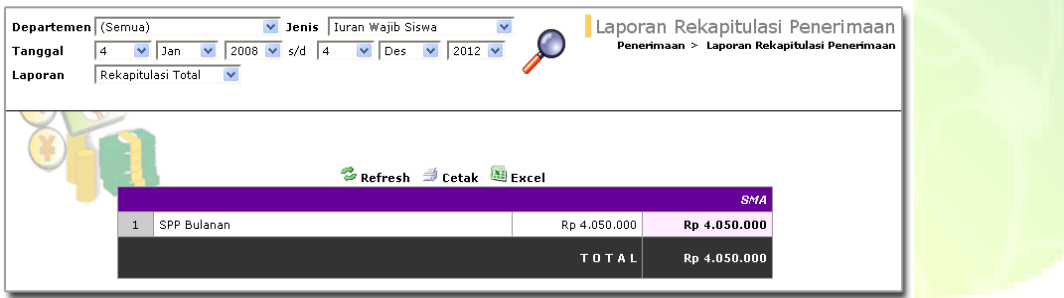

**Gambar 21. Halaman Laporan Rekapitulasi Total Penerimaan**

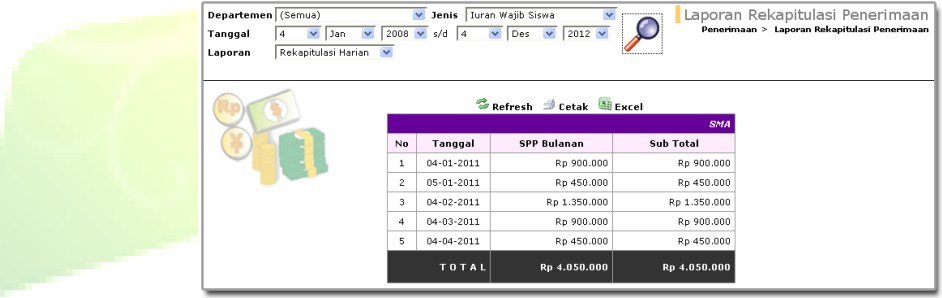

**Gambar 22. Halaman Laporan Rekapitulasi Penerimaan Harian**

### *2.2.1.13. Rekapitulasi Tunggakan Siswa*

Menu ini untuk menampilkan laporan rekapitulasi tunggakan siswa pada tahun buku yang aktif.

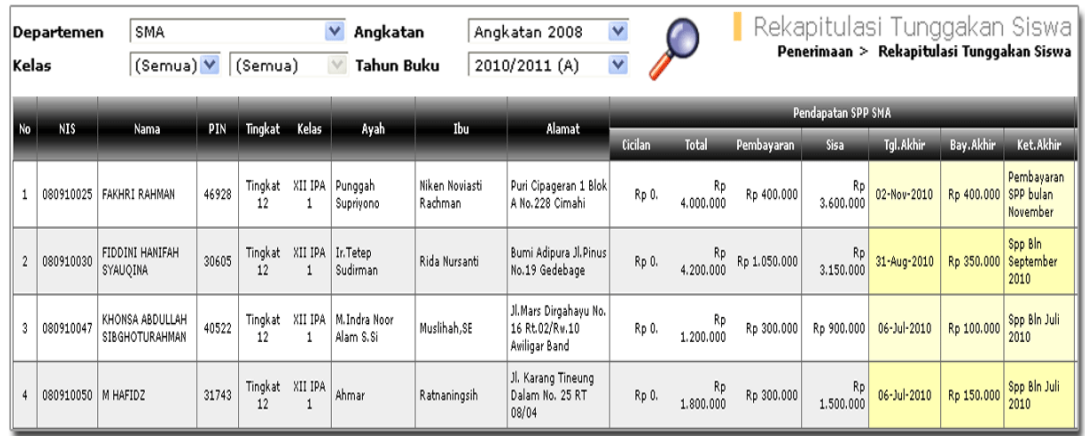

**Gambar 23. Halaman Laporan Rekapitulasi Tunggakan Siswa**

#### *2.2.1.14. Laporan Penerimaan lain*

Menu ini digunakan untuk menampilkan laporan penerimaan keuangan yang bersumber dari pihak luar sekolah, seperti : sumbangan dari donatur, bantuan operasional sekolah (BOS) dari pemerintah dan lainnya sebagainya. Laporan ini menampilkan data sumber penerimaan dan besar dana yang diterima.

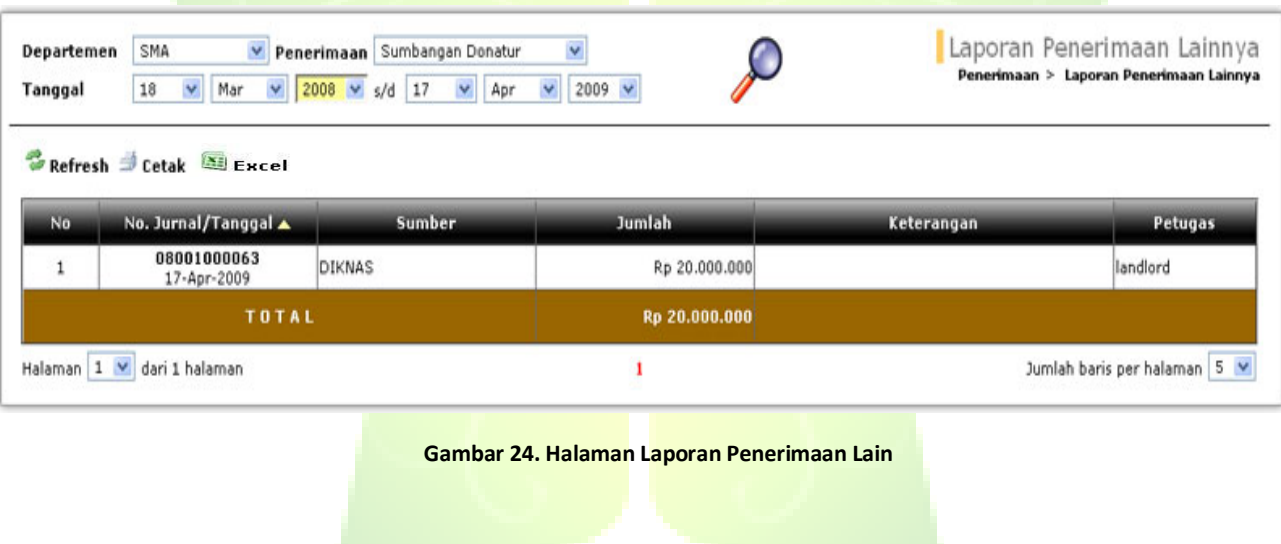

#### *2.2.1.15. Jurnal Penerimaan*

Menu ini digunakan untuk menampilkan laporan penerimaan keuangan dalam bentuk jurnal akutansi. Laporan ini menampilkan nomor jurnal, data transaksi penerimaan dan kode-kode rekening yang terlibat beserta saldonya.

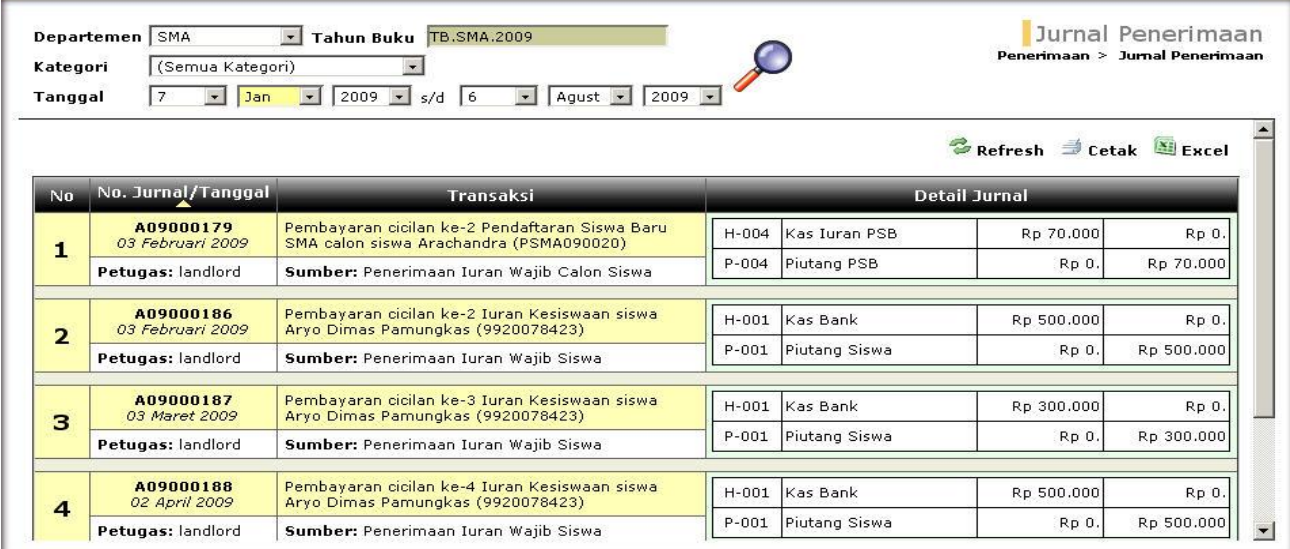

**Gambar 25. Halaman Laporan Jurnal Penerimaan**

## <span id="page-32-0"></span>**2.2.3. Pengeluaran**

Menu Pengeluaran digunakan untuk mendata transaksi pengeluaran sekolah, mencari data transaksi pengeluaran dan menampilkan berbagai laporan transaksi pengeluaran sekolah.

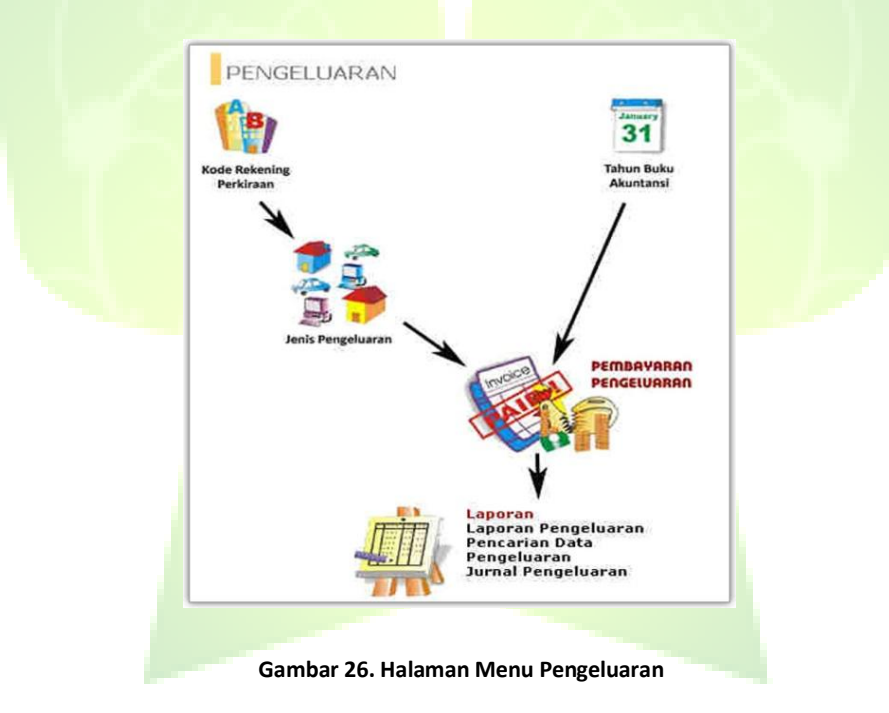

#### *2.2.3.1. Kode Rekening Perkiraan*

Pembuatan dan penambahan data Kode rekening perkiraan sama seperti di menu Penerimaan > Kode Rekening Akutansi.

#### *2.2.3.2. Tahun Buku*

Pembuatan dan penambahan data tahun buku sama seperti di menu Penerimaan > tahun buku.

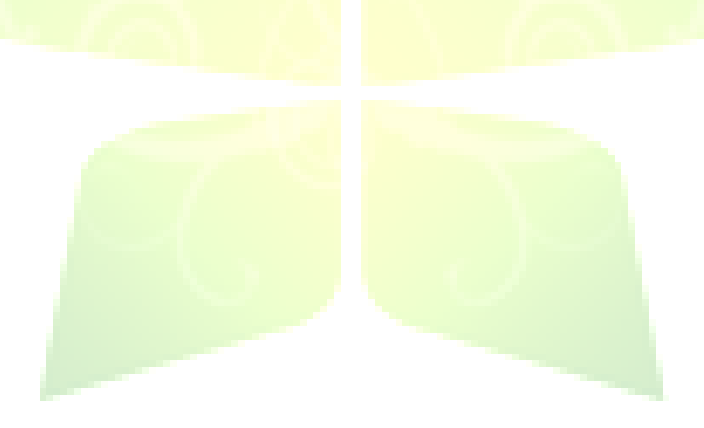

#### *2.2.3.3. Jenis-jenis Pengeluaran*

Menu ini digunakan untuk mendata jenis-jenis pengeluaran sekolah. Contoh : beban operasional, beban akademis, beban akomodasi.

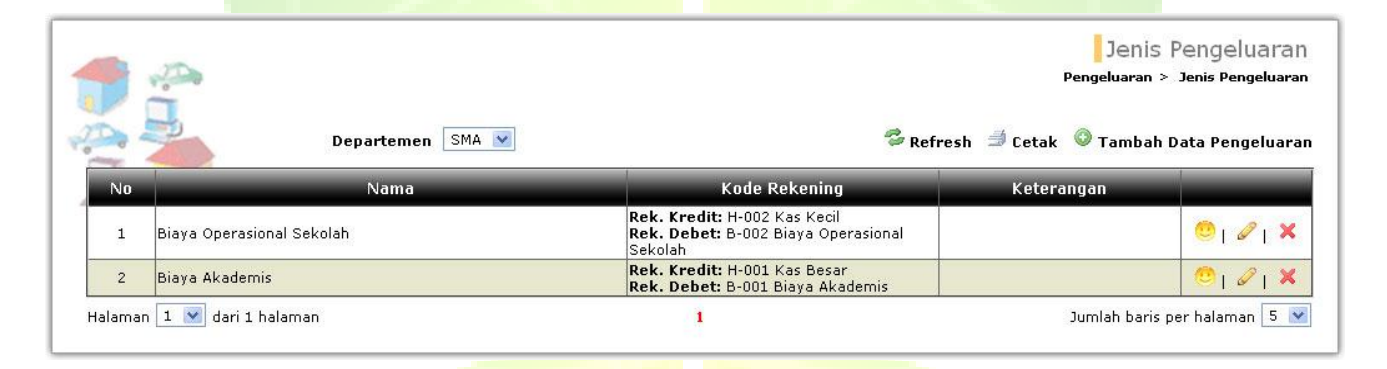

#### **Gambar 27. Halaman Pendataan Jenis Pengeluaran**

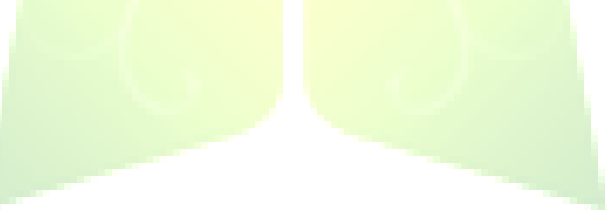

Untuk menambah jenis pengeluaran, klik tombol tambah data pengeluaran. Kemudian muncul jendela tambah jenis pengeluaran. Masukkan nama jenis pengeluaran, pilih kode rekeneing Kas, kode rekeneing Biaya. Ketika terjadi transaksi, aplikasi akan otomatis menjurnal transaksi tersebut ke dalam jurnal pengeluaran dan jurnal umum sesuai pilihan kode rekeneing di jenis pengeluaran ini.

- Contoh: 1. Beban listrik, maka rekeneing kredit menggunakan akun kas kecil dan rekeneing debit menggunakan akun biaya listrik.
	- 2. Beban gaji, maka rekeneing kredit menggunakan akun kas bank dan rekeneing debit menggunakan akun beban gaji.

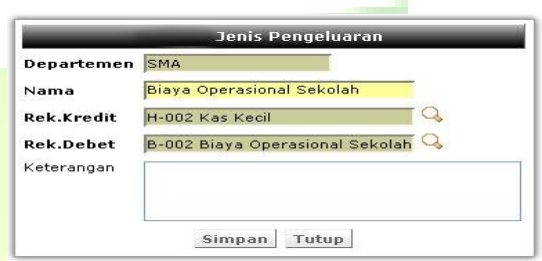

#### **Gambar 28. Jendela Tambah Jenis Pengeluaran**

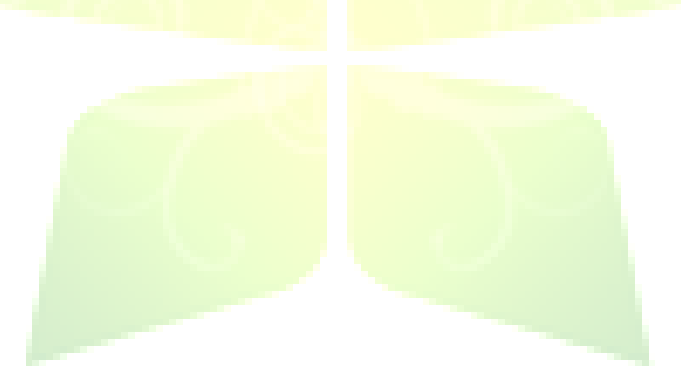

#### *2.2.3.4. Pembayaran Pengeluaran*

Menu ini digunakan untuk mendata pengeluaran keuangan sekolah.

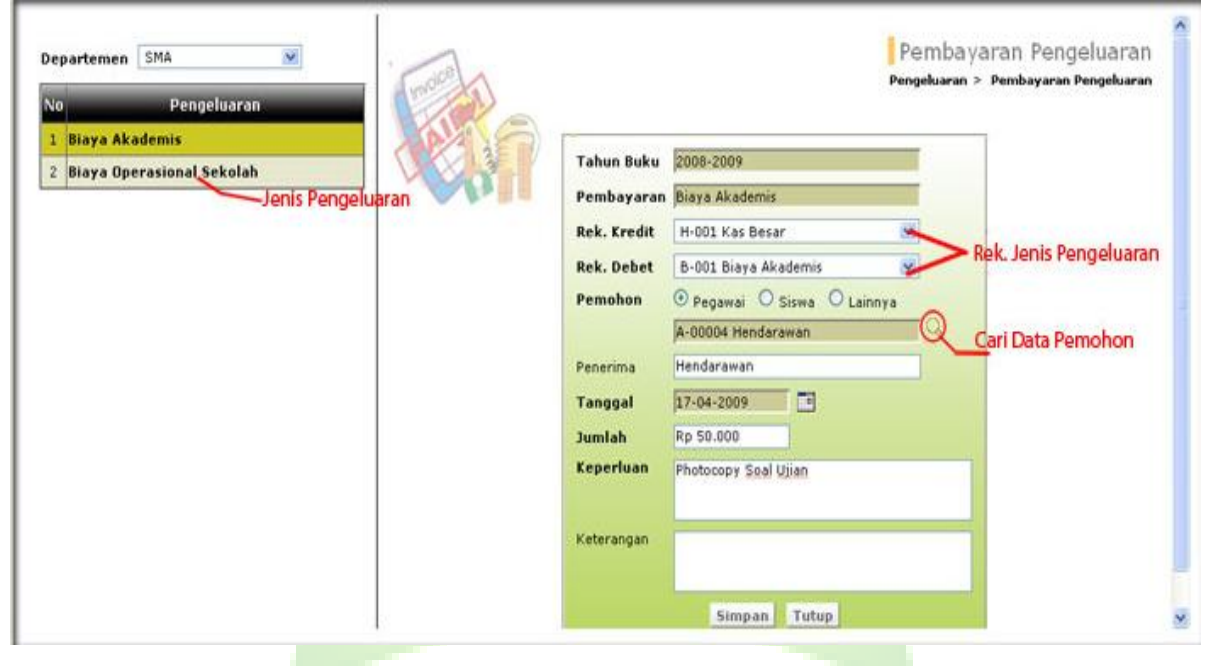

**Gambar 29. Halaman Pendataan Pembayaran Pengeluaran**

Untuk mendata pengeluaran, pilih terlebih dahu departemen dan jenis pengeluaran di *frame* kiri. Aka muncul form isian sesuai dengan pemilihan jenis pengelua di *frame* kanan. Akun di rekening debit dan kredit aka sesuai dengan nilai defaultnya, tetapi dapat diganti nilainy Pilih pemohon yang mengajukan dana. Pemohon dibagi (tiga), yaitu: pegawai, siswa dan lainnya. Pilih tangg transaksi pengeluaran, isi jumlah nominal yang aka dikeluarkan dan isi keperluannya.

Setelah semua data benar, maka proses selanjutnya adala melakukan penyimpanan data atau mencetak kuitan Kuitansi dibagi menjadi dua bagian, satu untuk pemohon d bagian lain untuk sekolah. Setelah dicetak, pengguna har merobek kuitansi tersebut menjadi dua bagian

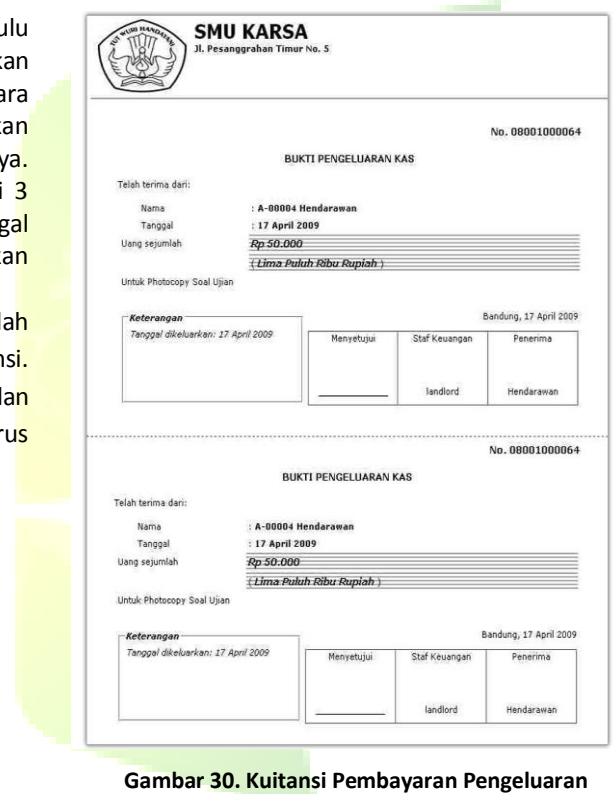

#### *2.2.3.5. Laporan Pengeluaran*

Menu ini digunakan untuk menampilkan laporan pengeluaran keuangan sekolah. Laporan ini menampilkan detail transaksi pengeluaran. Pada laporan transaksi ini, manajer dan staf dapat mencetak transaksi pengeluaran. Sedangkan untuk mengubah data transaksi pengeluaran hanya dapat dilakukan oleh manajer.

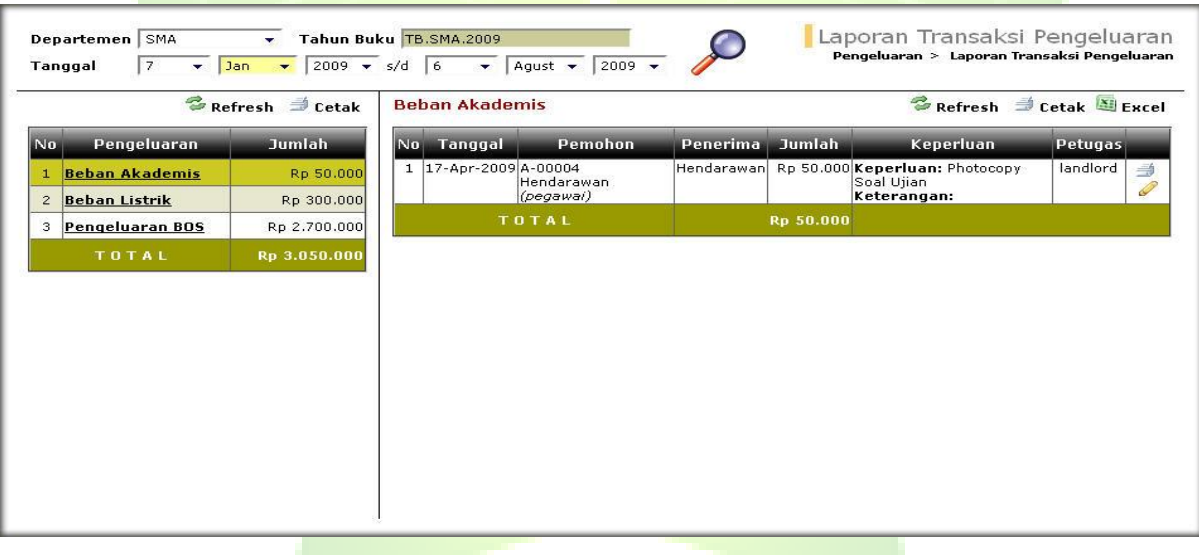

**Gambar 31. Halaman Laporan Transaksi Pengeluaran**

#### *2.2.3.6. Pencarian Data Pengeluaran*

Menu ini digunakan untuk melakukan pencarian data laporan pengeluaran. Pencarian dapat dilakukan berdasarkan beberapa kriteria, seperti: Nama Petugas, Nama Pemohon, Nama Penerima, Keperluan dan keterangan.

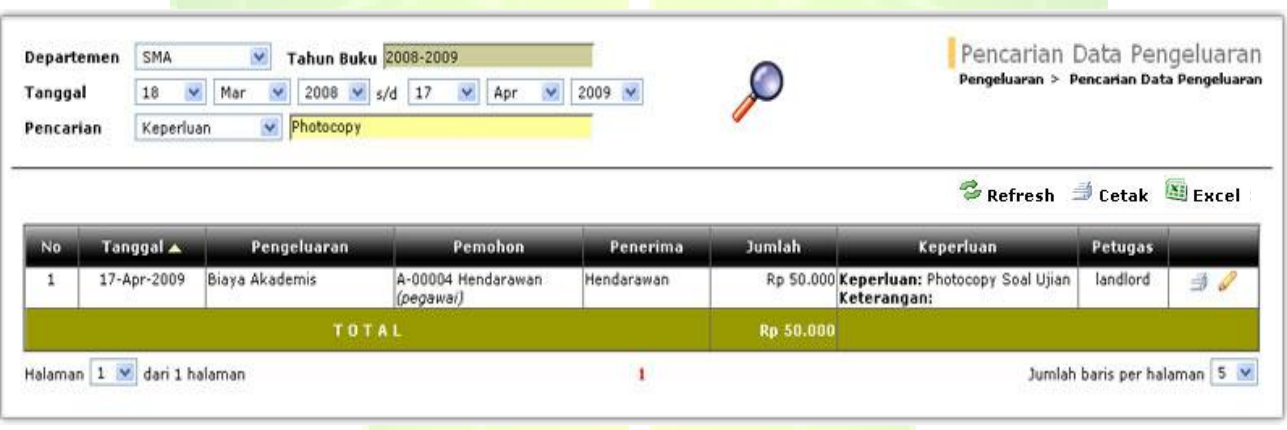

**Gambar 32. Halaman Pencarian Data Pengeluaran**

#### *2.2.3.7. Jurnal Pengeluaran*

Menu ini digunakan untuk menampilkan laporan pengeluaran sekolah dalam bentuk jurnal akutansi. Laporan ini menampilkan nomor jurnal, data transaksi pengeluaran dan detail jurnal.

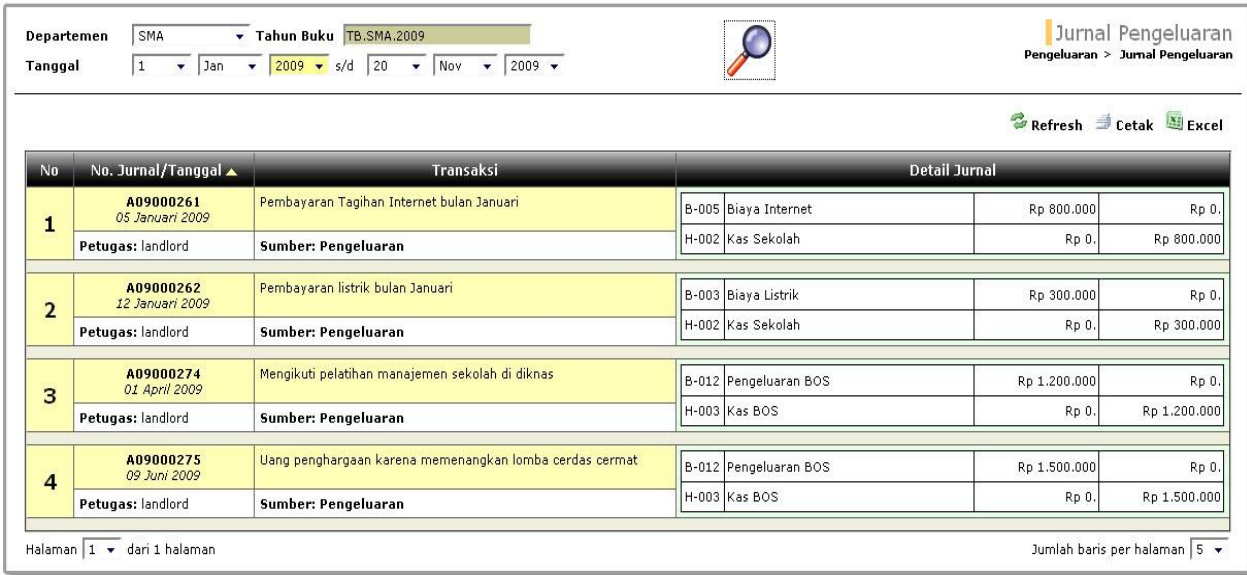

**Gambar 33. Halaman Jurnal Pengeluaran**

## <span id="page-41-0"></span>**2.2.3. Jurnal Umum**

Jurnal Umum merupakan menu yang digunaka untuk mencatat transaksi-transaksi khusus. Menu Jurnal Umum terdiri dari Input jurnal Umum dan Pencarian Data jurnal Umum.

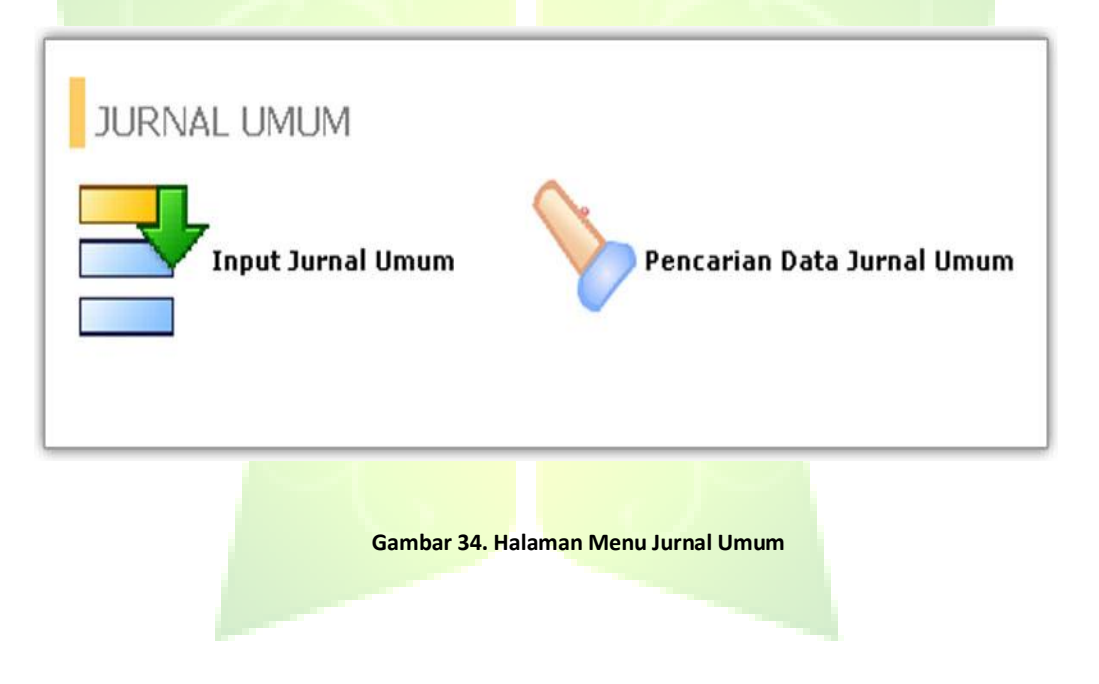

#### *2.2.3.1. Input Jurnal Umum*

Menu ini digunakan untuk mendata transaksi-transaksi keuangan khusus selain penerimaan dan pengeluaran, seperti: penambahan modal, investasi dana dan lain-lain. Untuk memasukkan data di jurnal umum, pilih departemen dan tanggal transaksi, isi keperluan. Contoh: Setor Modal Pa Agus. Pilih kode-kode rekening yang sesuai dengan transaksi tersebut. Isikan nominal untuk setiap kode rekening tersebut. Setelah semua data dimasukkan, tekan tombol Simpan. Total debit dan kredit harus sama, karena jika tidak sama akan tampil pesan kesalahan dan transaksi tidak bisa disimpan.

|                         |                      |                         |       |             |                            |                       |               | Input Data Jurnal Umum<br><b>Jurnal Umum &gt; Input Data Jurnal Umum</b> |
|-------------------------|----------------------|-------------------------|-------|-------------|----------------------------|-----------------------|---------------|--------------------------------------------------------------------------|
| Departemen SMA          | $\sim$               | No.                     |       | Rekening    |                            |                       | <b>Debet</b>  | Kredit                                                                   |
| <b>Tahun Buku</b>       | 2008-2009            | $\overline{\mathbf{1}}$ | H-001 | Kas Besar   |                            | 心耳                    | Rp 15.000.000 | Rp 0                                                                     |
| Tanggal                 | $\Box$<br>29-04-2009 | $\overline{z}$          | M-001 | Modal Usaha |                            | $Q \times$            | Rp 0          | Rp 15.000.000                                                            |
| Keperluan<br>Keterangan | Setor Modal Pa Agus  | з                       |       |             | $\mathcal{L}_{\mathbf{G}}$ | $\boldsymbol{\times}$ |               |                                                                          |
|                         |                      | $\mathbf{d}$            |       |             |                            | $\alpha \times$       |               |                                                                          |
|                         |                      | 5                       |       |             | Q.                         | $\boldsymbol{\times}$ |               |                                                                          |
|                         |                      | 6                       |       |             |                            | $Q \times$            |               |                                                                          |
|                         |                      | $\rightarrow$           |       |             |                            | $Q_{\star} \times$    |               |                                                                          |
|                         |                      | 8                       |       |             |                            | $Q \times$            |               |                                                                          |
|                         |                      | $\mathbf{9}$            |       |             |                            | $Q \times$            |               |                                                                          |
|                         |                      | 10                      |       |             |                            | $\alpha x$            |               |                                                                          |
|                         |                      | 11                      |       |             |                            | $Q_{\star} \times$    |               |                                                                          |
| Simpan                  |                      | 12                      |       |             |                            | $\alpha \times$       |               |                                                                          |
|                         |                      | 13                      |       |             |                            | $Q_{\rm x}$ $\times$  |               |                                                                          |
|                         |                      | 14                      |       |             |                            | $Q$ , $X$             |               |                                                                          |
|                         |                      | 15                      |       |             |                            | $Q_{\star} \times$    |               |                                                                          |
|                         |                      |                         | TOTAL |             |                            |                       | Rp 15,000,000 | Rp 15,000,000                                                            |

**Gambar 35. Halaman Input Data Jurnal Umum**

#### *2.2.3.2. Pencarian Data Jurnal Umum*

Menu ini digunakan untuk melakukan pencarian data jurnal umum. Pecarian data jurnal umum dapat dilakukan berdasarkan beberapa kriteria, seperti: transaksi, no jurnal, keterangan, nama petugas.

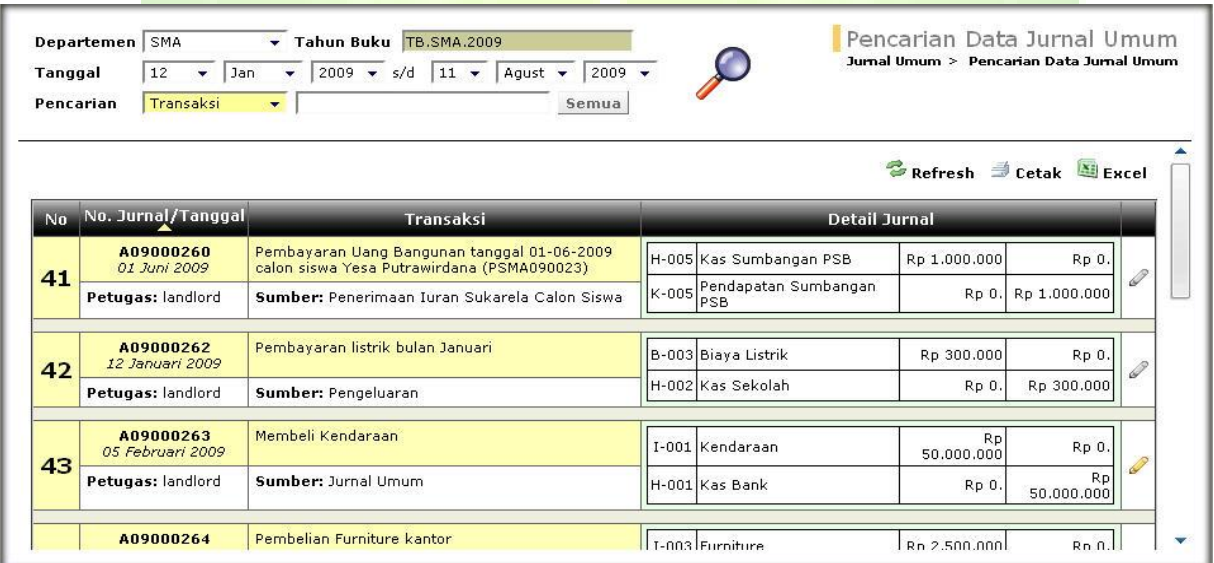

**Gambar 36. Halaman Pencarian Data Jurnal Umum**

## <span id="page-44-0"></span>**2.2.4. Laporan Keuangan**

Laporan keuangan merupakan laporan tentang aktifitas keuangan pada periode tertentu. Laporan keuangan terdiri dari Laporan Transaksi Keuangan, Laporan Audit Perubahan Data, Laporan Buku Besar, Laporan Rugi Laba, laporan Neraca, Laporan Neraca Percobaan, Laporan Perubahan Modal dan laporan Arus Kas.

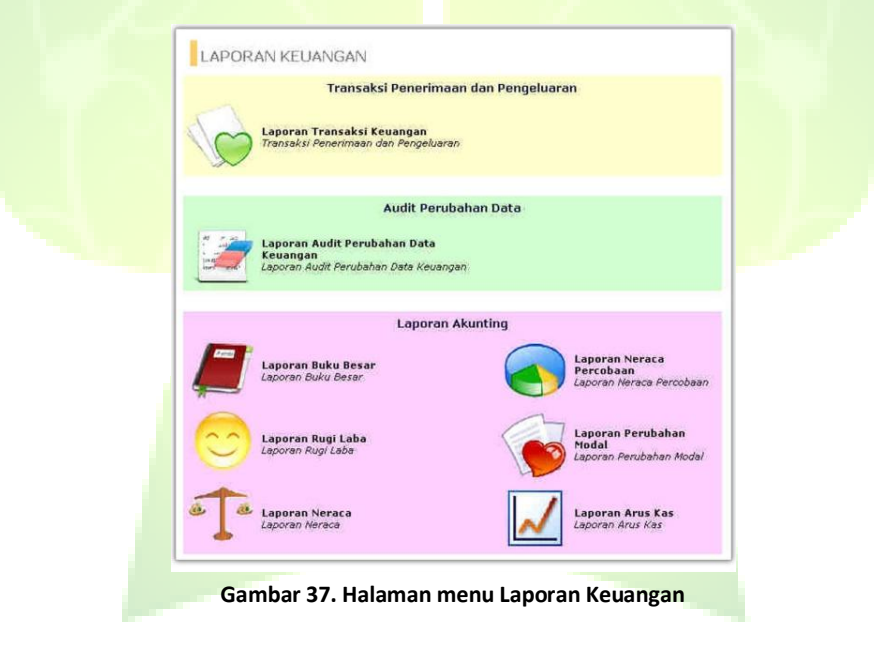

#### *2.2.4.1. Laporan Transaksi Keuangan*

Menu ini digunakan untuk menampilkan laporan setiap transaksi keuangan penerimaan dan pengeluaran yang terjadi pada satu rentang waktu tertentu.

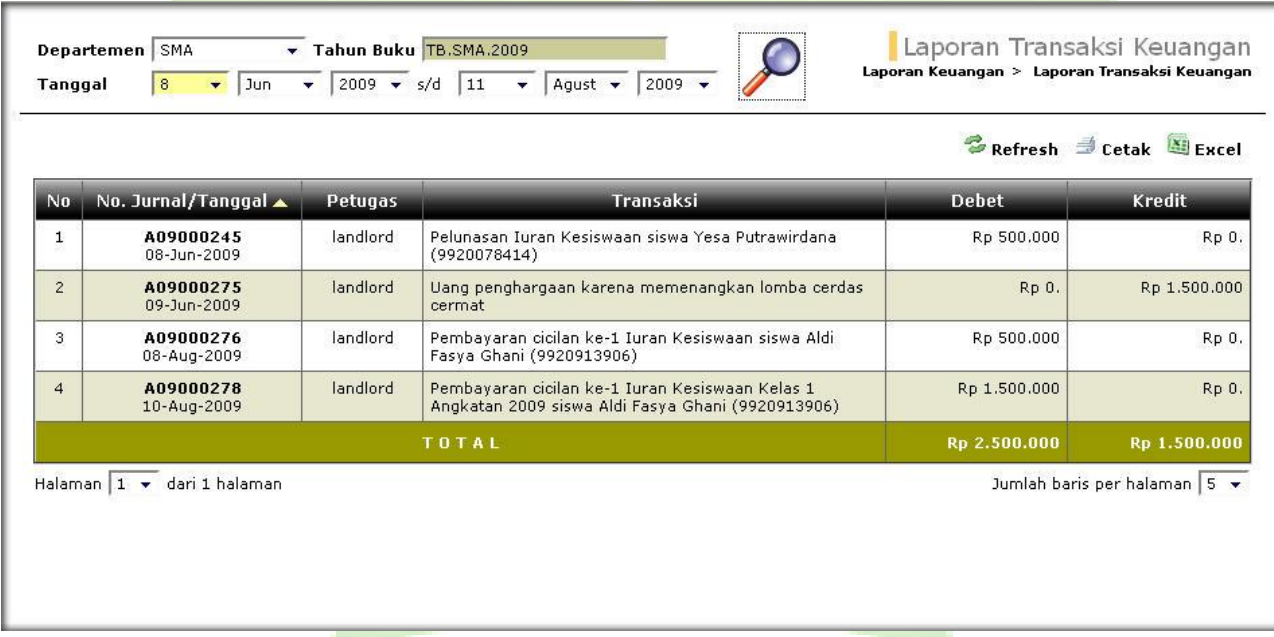

**Gambar 38. Halaman Laporan Transaksi Keuangan**

#### *2.2.4.2. Laporan Audit Perubahan Data Keuangan*

Menu ini digunakan untuk menampilkan laporan perubahan data transaksi keuangan yang terjadi, baik data yang diubah maupun dihapus. Dari laporan ini dapat diketahui tanggal perubahan data, pengguna yang melakukan perubahan, alasan perubahan data dan perbandingan data asli dengan data perubahannya. Audit perubahan data ini diperlukan untuk transparansi pengelolaan keuangan sekolah

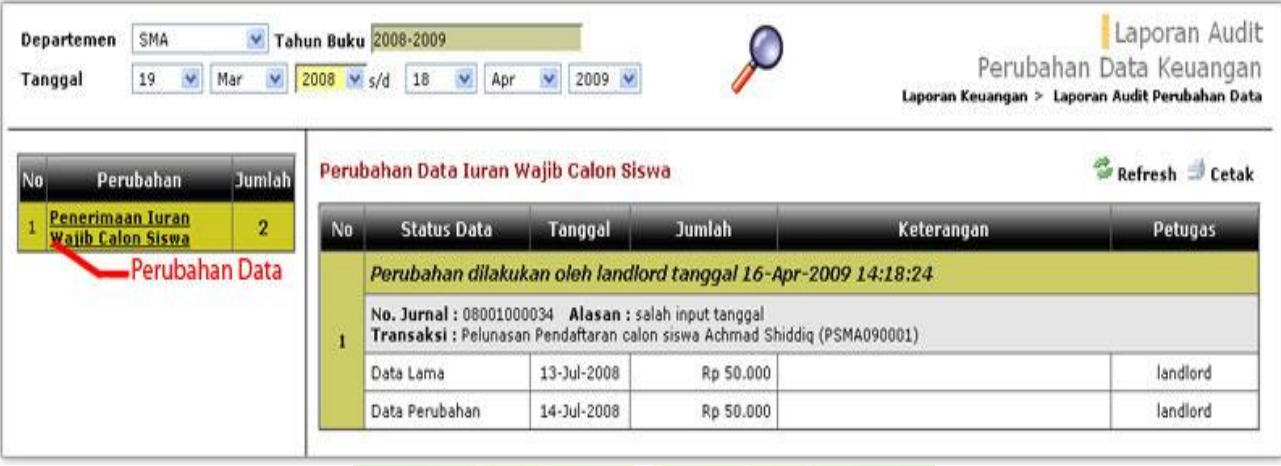

**Gambar 39. Halaman Laporan Audit Perubahan Data Keuangan**

#### *2.2.4.3. Laporan Buku Besar*

Menu ini digunakan untuk menampilkan laporan transaksi keuangan yang mengkonsolidasi masukkan dari semua jurnal akutansi. Laporan ini menampilkan detail setiap transaksi yang berhubungan dengan satu kode rekening.

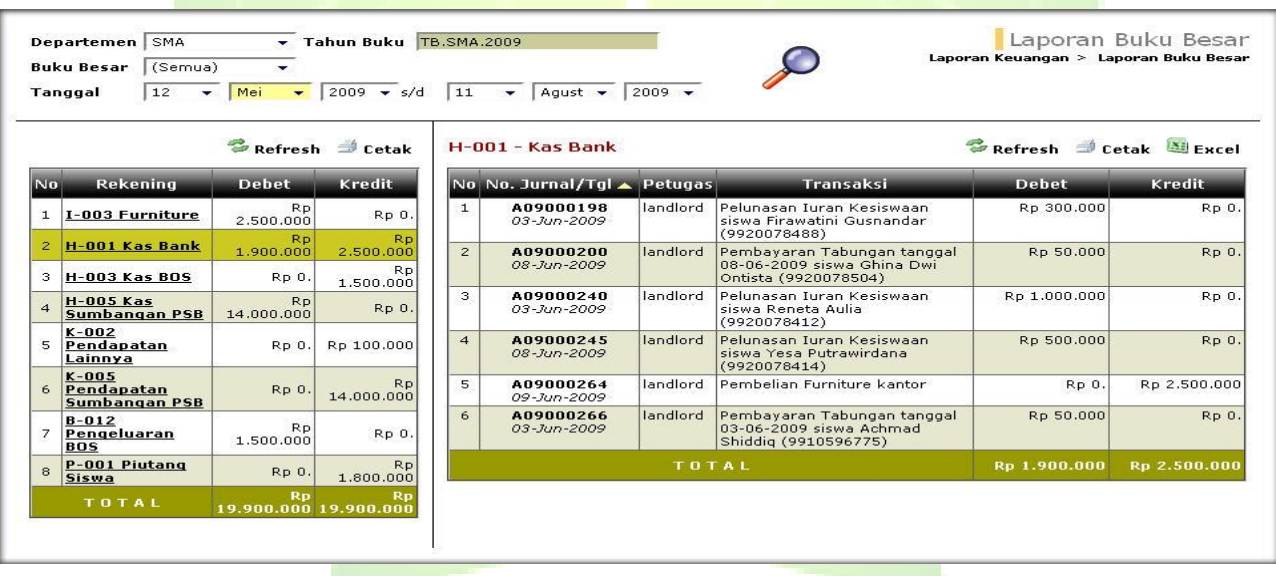

**Gambar 40. Halaman Laporan Buku Besar**

#### *2.2.4.4. Laporan Rugi Laba*

Menu ini digunakan untuk menampilkan laporan rugi laba dihitung dari total pendapatan yang diterima dikurangi dengan total biaya yang dikeluarkan sekolah. Selisih antara total pendapatan dengan total beban yang menentukan posisi rugi atau laba.

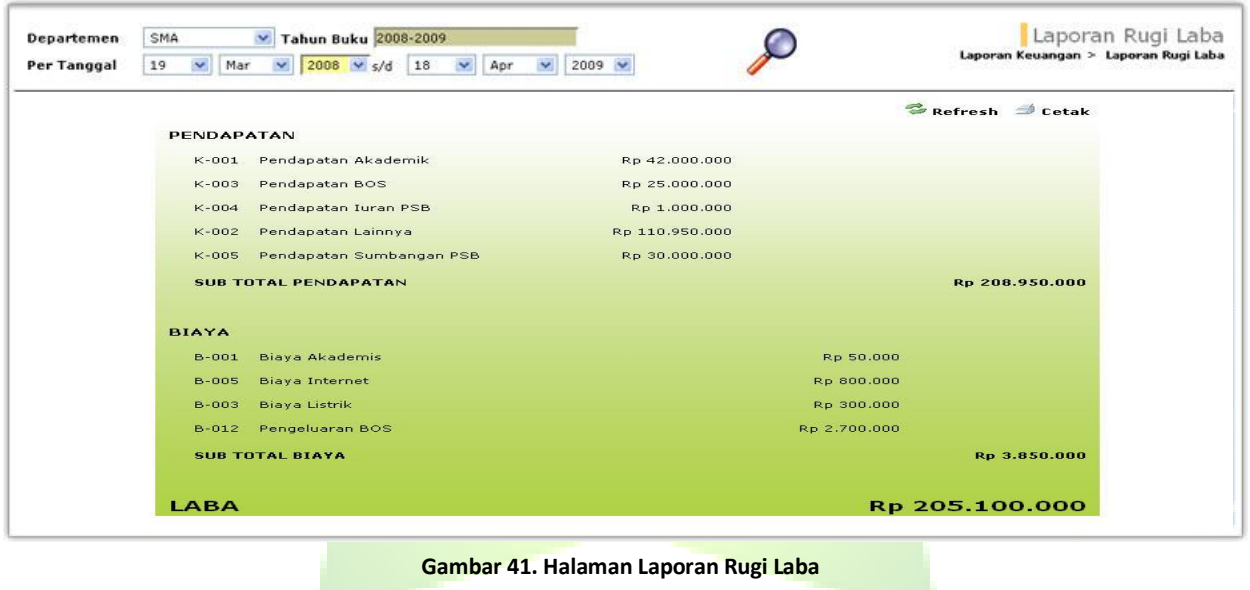

#### *2.2.4.5. Laporan Neraca Percobaan*

Menu ini digunakan untuk menampilkan laporan neraca secara sederhana. Rekening-rekening kas, piutang, aset, biaya memiliki posisi normal di debet. Sedangkan rekening-rekening pendapatan, modal dan hutang memiliki posisi normal di kredit. Total jumlah debet haruslah sama dengan kredit.

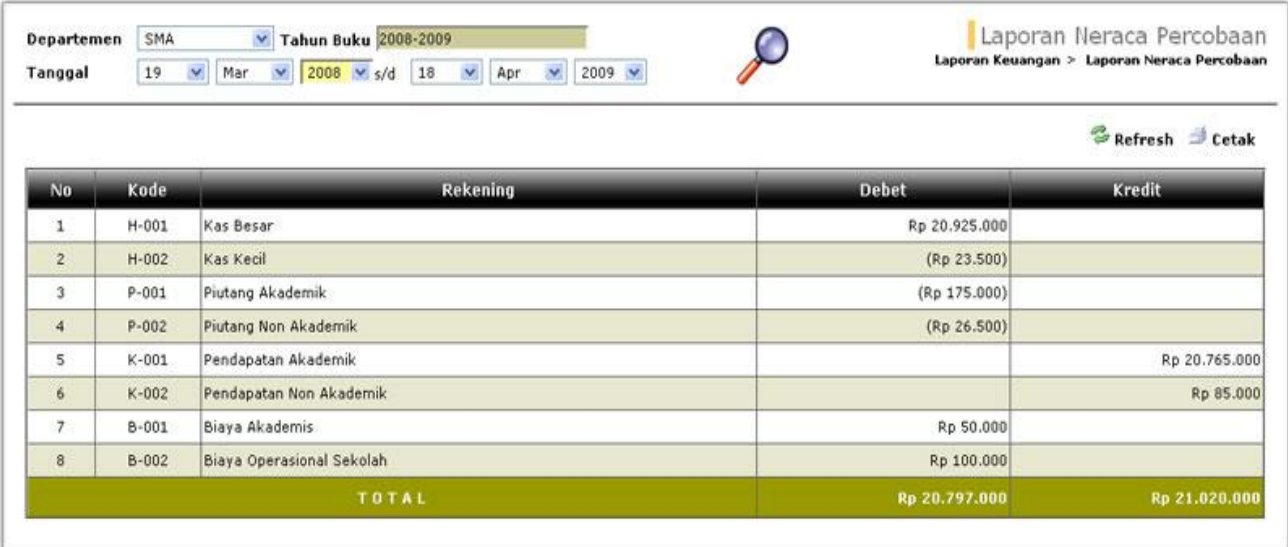

**Gambar 42. Halaman Laporan Neraca Percobaan**

#### *2.2.4.6. Laporan Perubahan Modal*

Menu ini digunakan untuk menampilkan laporan perubahan modal, pencatatan investasi, pengambilan modal. Karena tidak ada proses tutup buku maka data laporan perubahan modal didapat dari pendapatan yang diperoleh dari bulan sebelumnya yang dinyatakan sebagai modal di awal bulan.

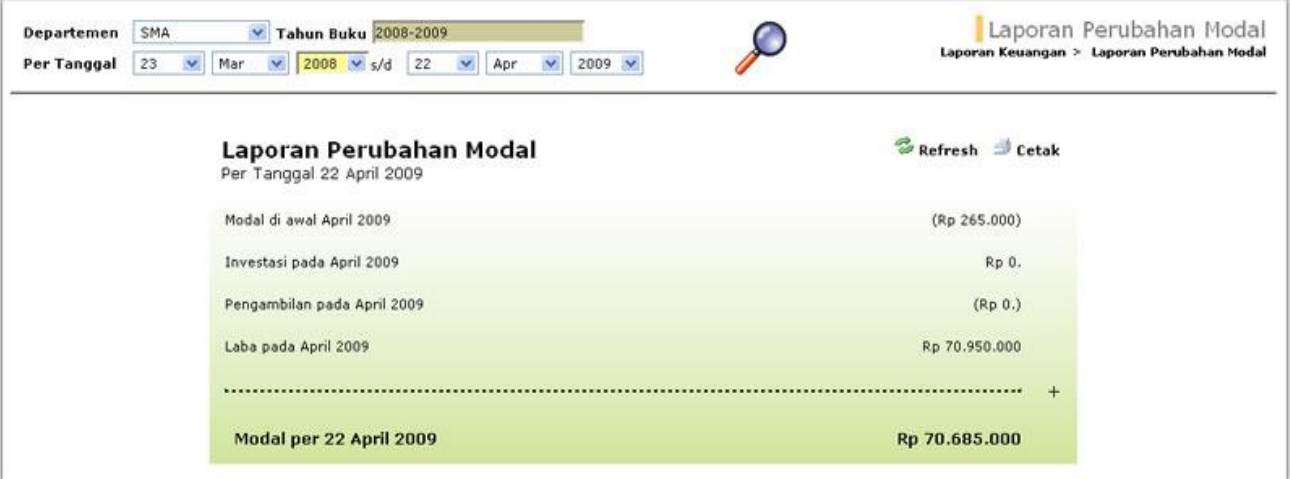

**Gambar 43. Halaman Laporan Perubahan Modal**

#### *2.2.4.7. Laporan Neraca*

Menu ini digunakan untuk menampilkan laporan keuangan yang menunjukkan perbandingan antara harta yang dimiliki dan kewajiban yang harus dilunasi.

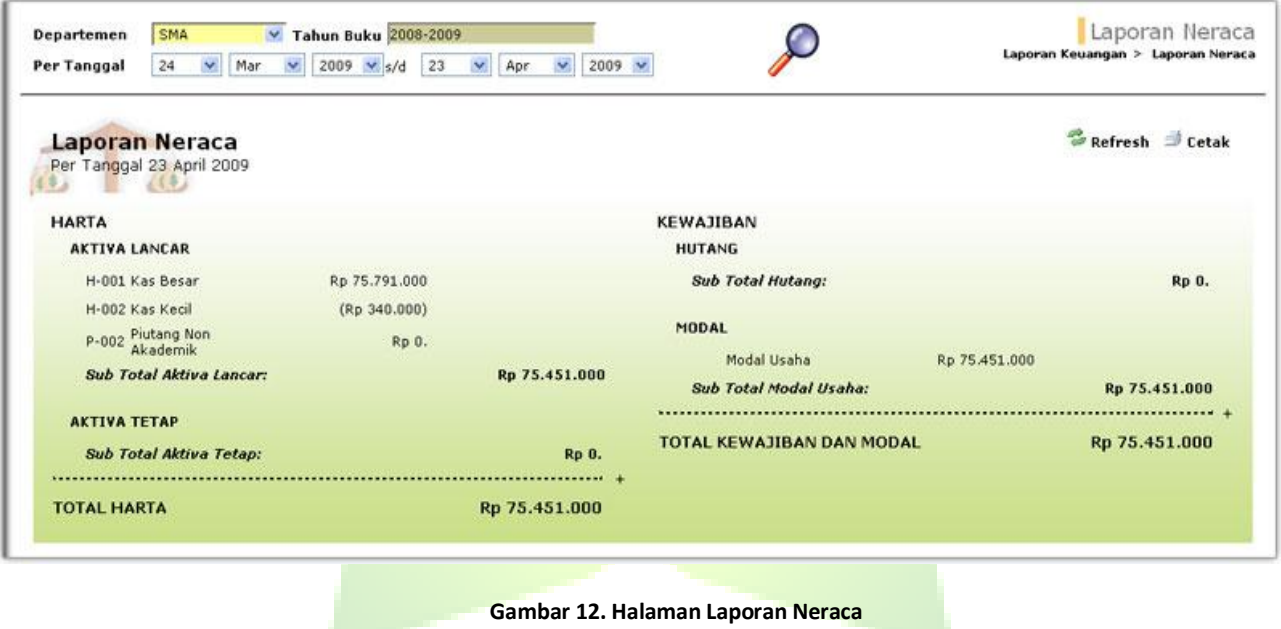

### *2.2.4.8. Laporan Arus Kas*

Menu ini digunakan untuk menampilkan laporan transaksi keuangan dari aktifitas keuangan, investasi dan operasional.

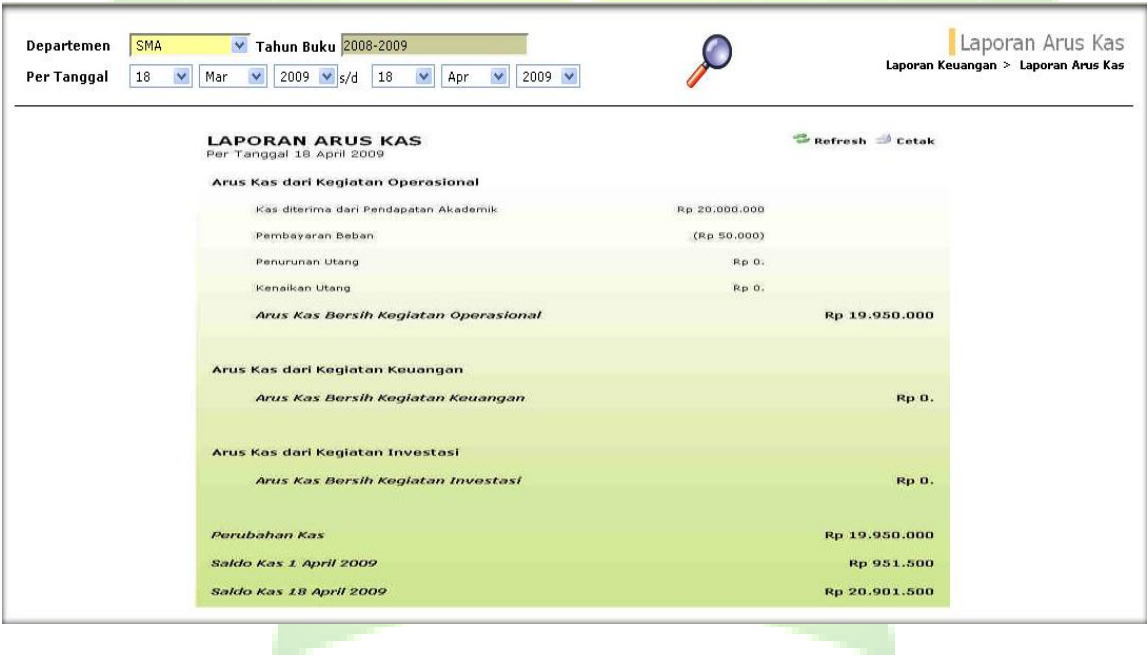

**Gambar 45. Halaman Laporan Arus Kas**

### <span id="page-53-0"></span>**2.2.5. Inventory**

Menu Inventory digunakan untuk mendata barang-barang yang menjadi inventaris sekolah. Setiap barang dikelompokkan ke dalam beberapa grup barang. Setiap grup barang itu juga dapat dipecah lagi menjadi beberapa sub grup barang.

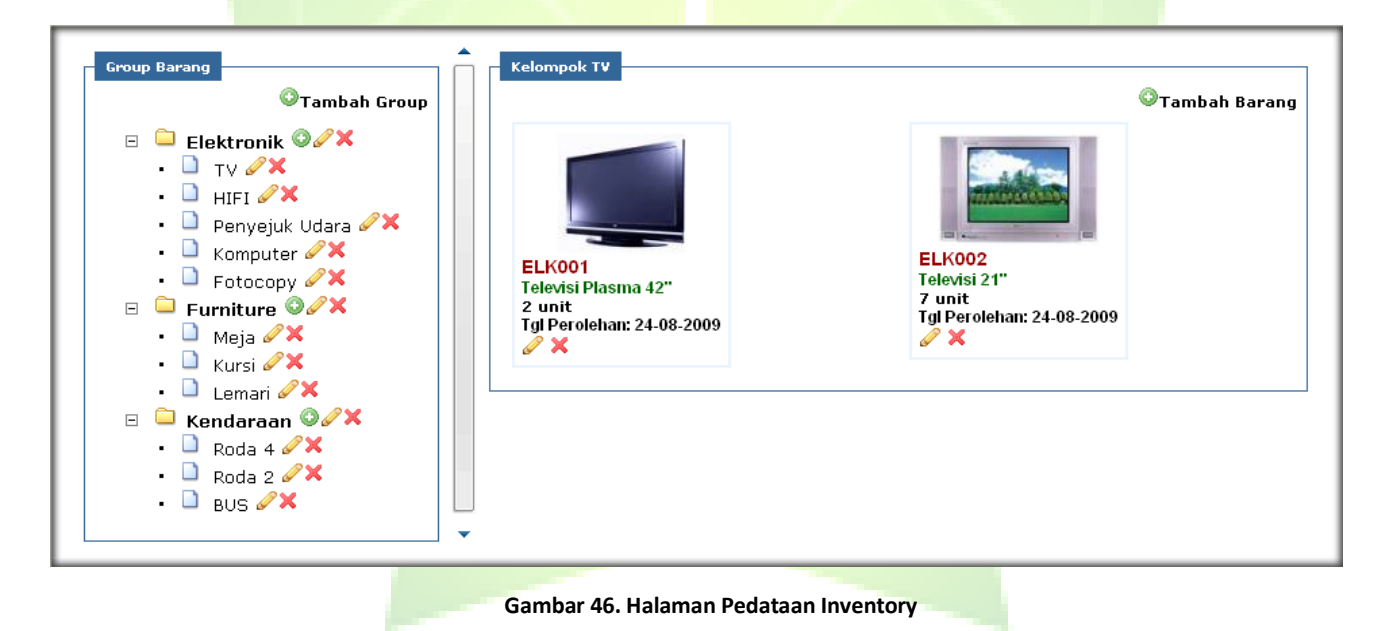

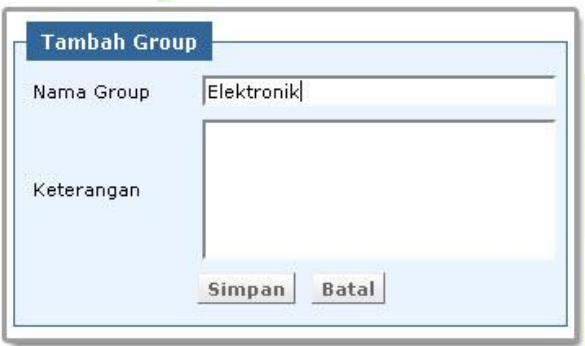

**Gambar 47. Jendela tambah Group**

Untuk menambah data barang, klik ikon tambah barang di *frame* kanan. Sebelumnya pilih group terlebih dahulu. Kemudian akan tampil jendela tambah barang. Masukkan kode barang, nama barang, jumlah barang, kondisi barang, tanggal perolehan, foto barang. Setelah semua data dimasukkan, tekan tombol Simpan

Untuk menambah group barang, klik ikon tambah group pada *frame* kiri. Sehingga akan tampil jendela tambah group, masukkan nama *group*. Setelah semua data dimasukkan, tekan tombol Simpan.

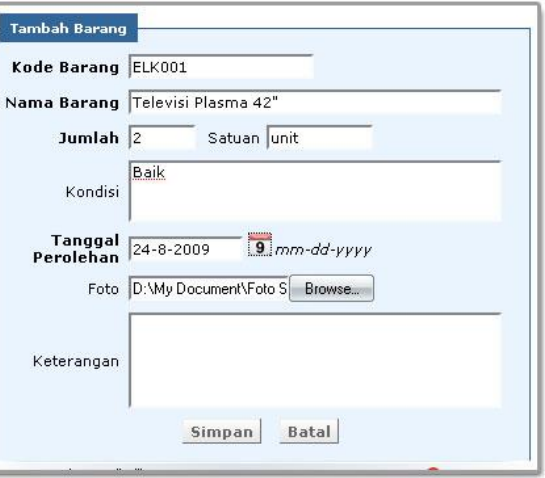

**Gambar 48. Jendela Tambah Barang**

## <span id="page-55-0"></span>**2.2.6. Pengaturan**

Pengaturan pada Modul SIMKEU sama seperti pengaturan pada modul SIMAKA. Menu Pengaturan ini digunakan untuk menambah daftar pengguna oleh administrator dan mengganti kata sandi.

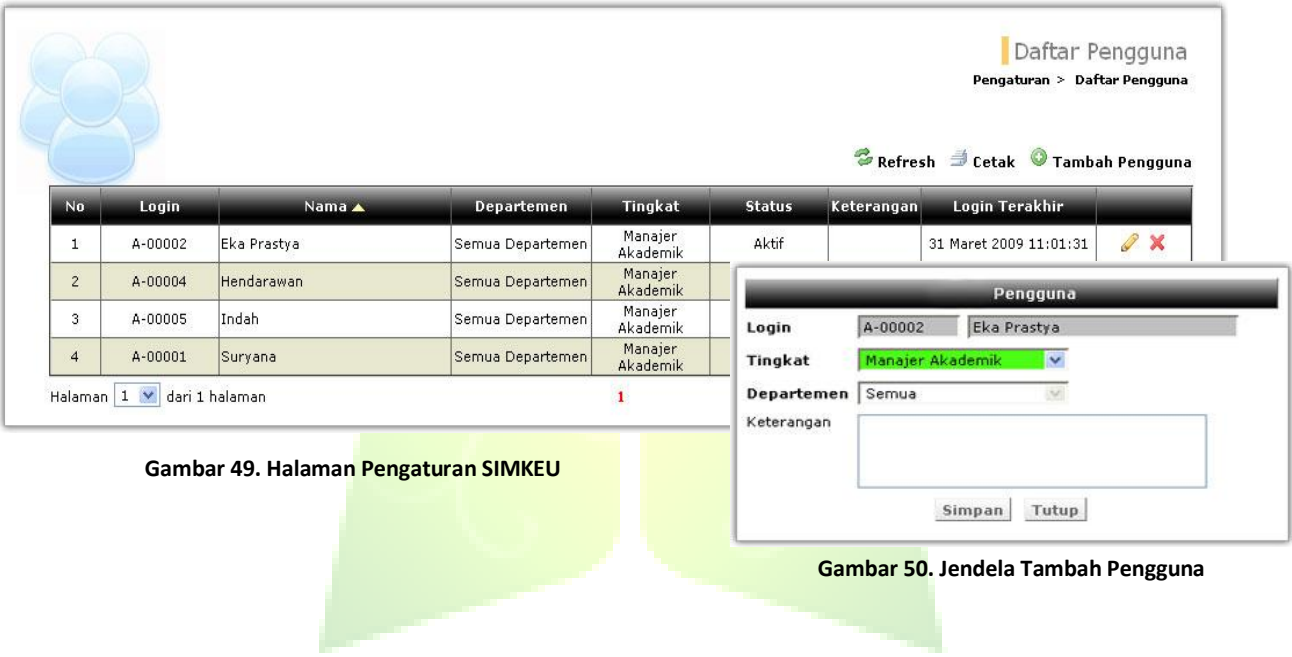